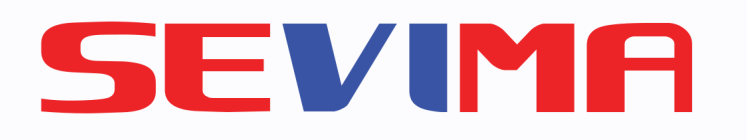

# MYACADEMIC Untuk Mahasiswa USER GUIDE

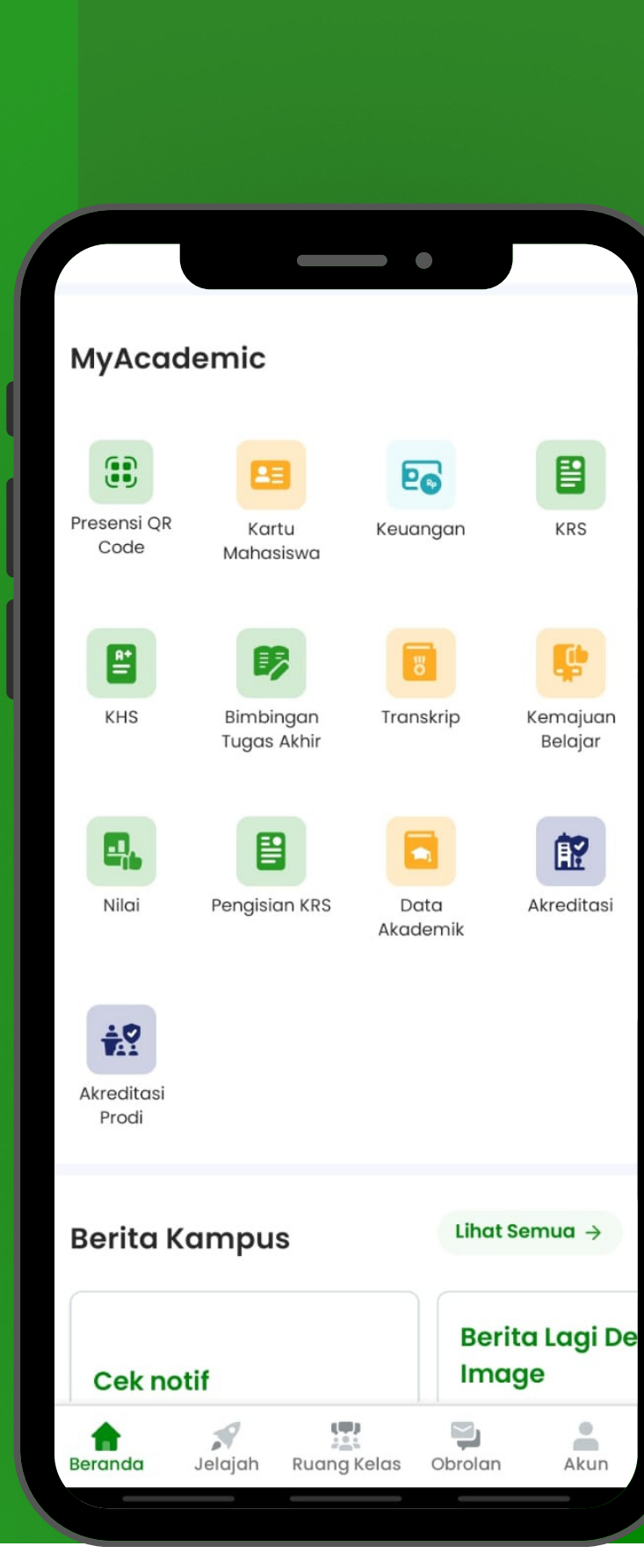

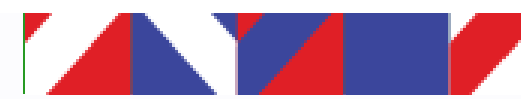

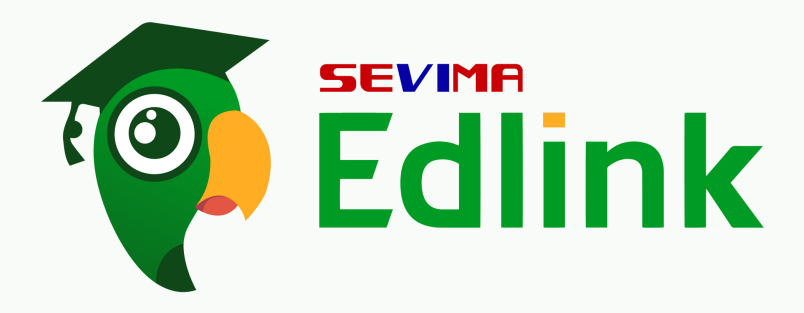

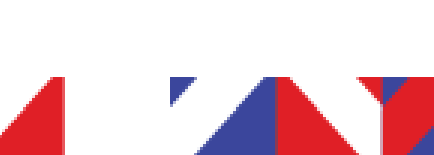

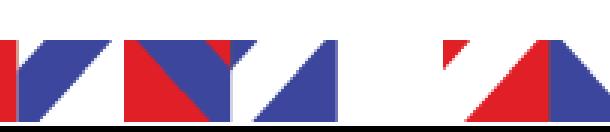

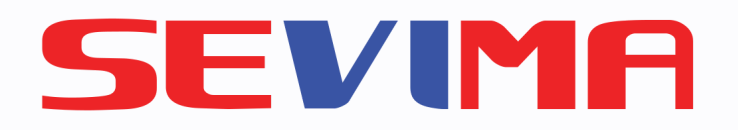

# PRESENSI MENGGUNAKAN QR CODE

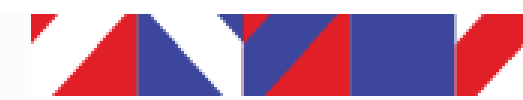

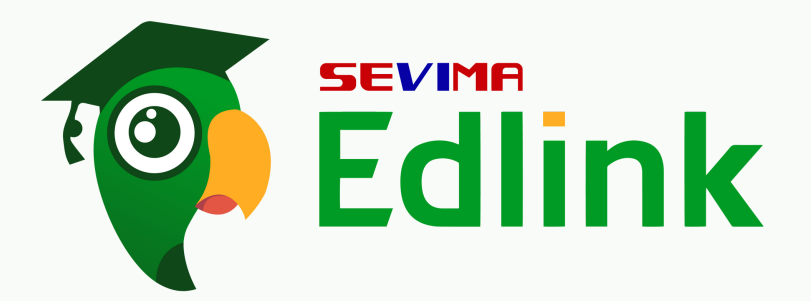

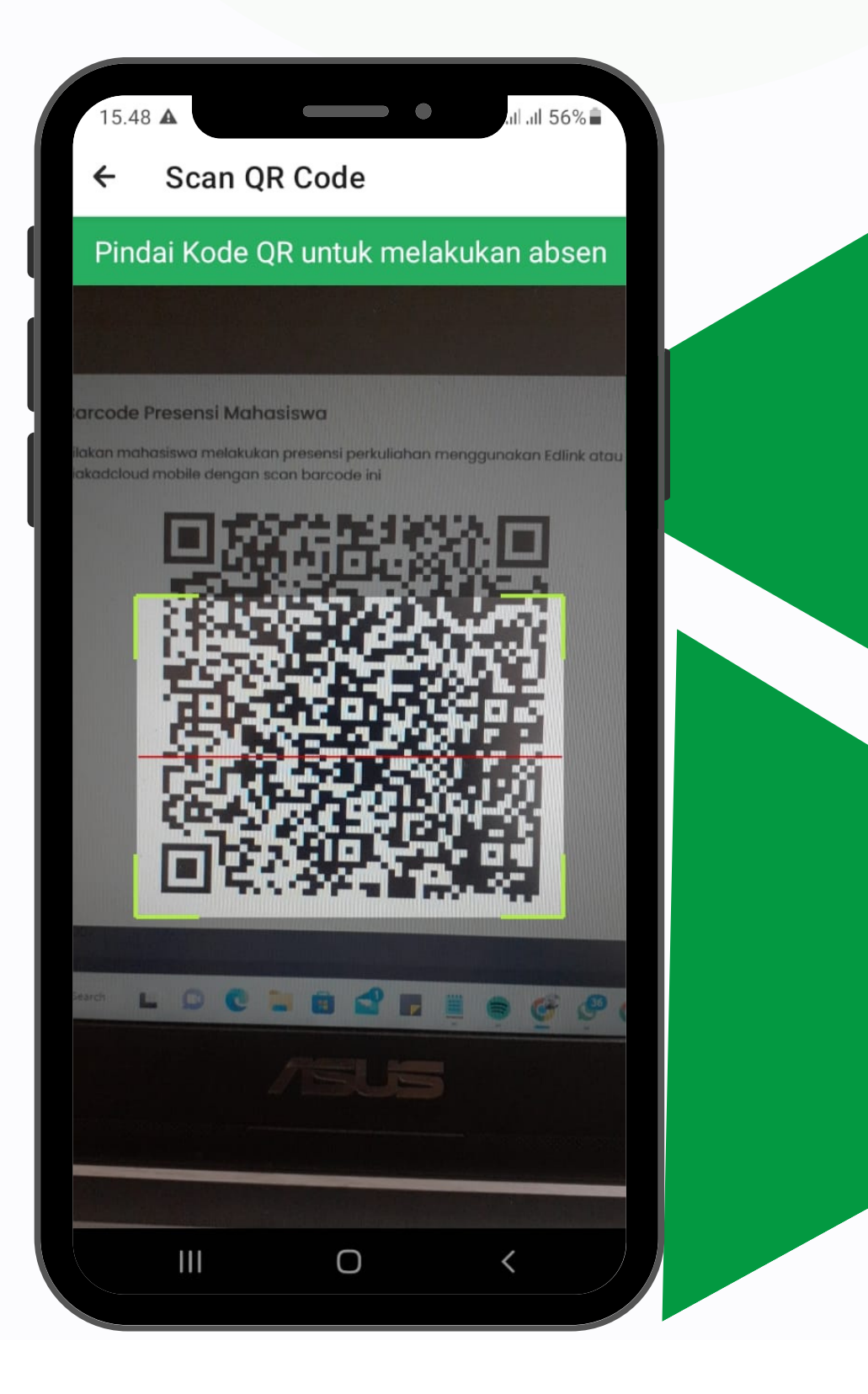

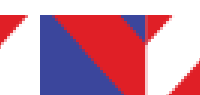

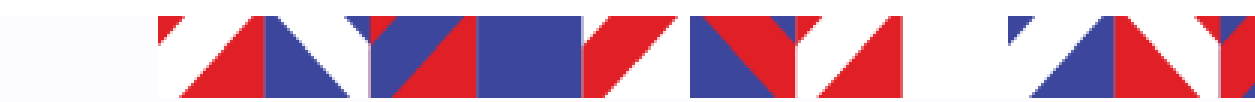

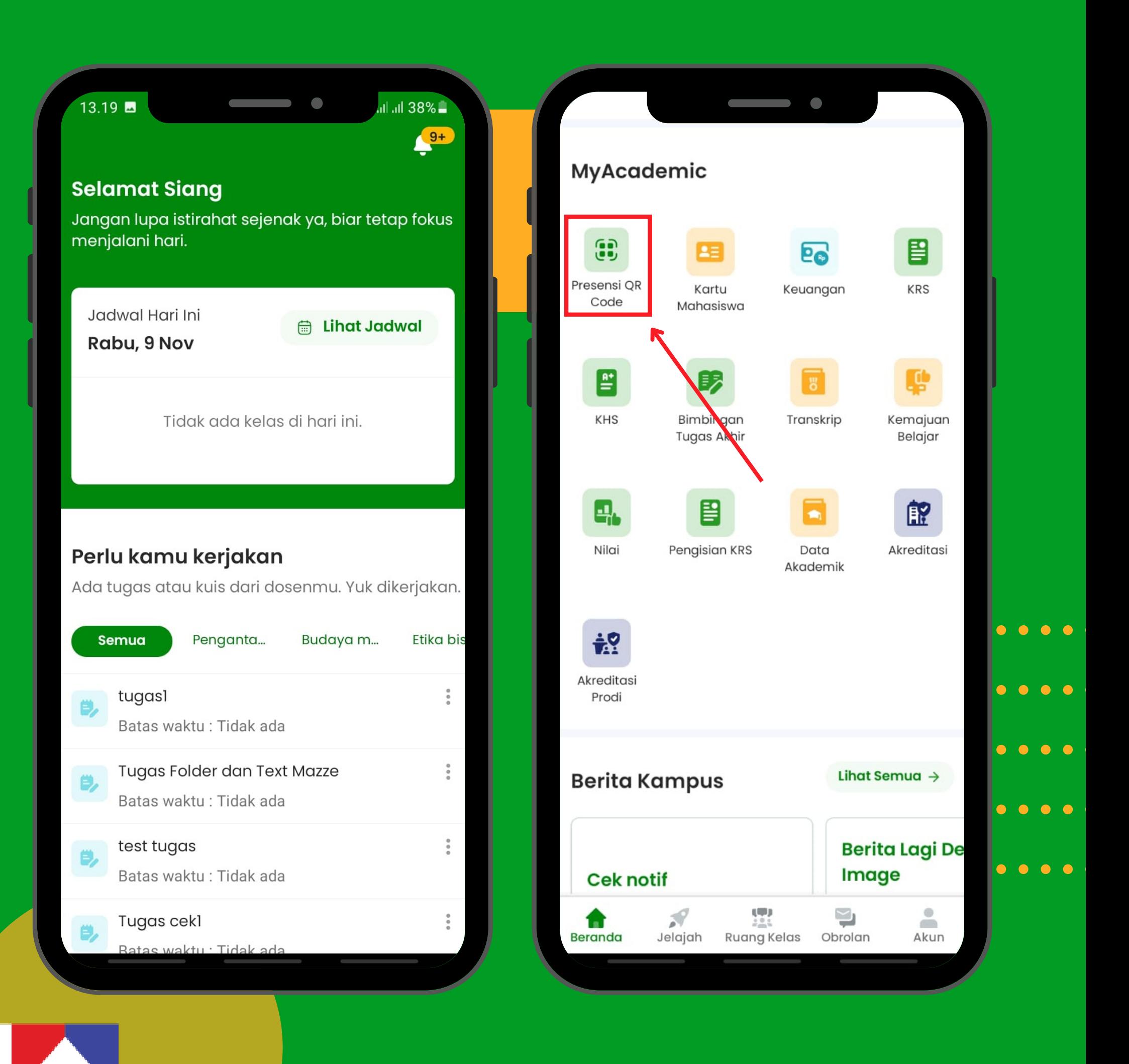

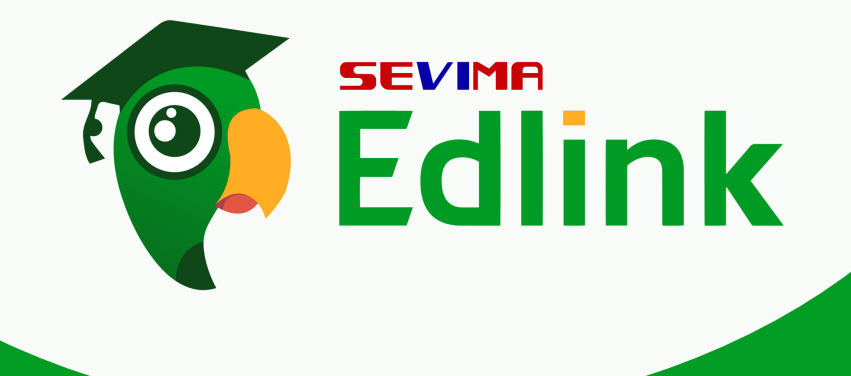

# Kita login terlebih dahulu di aplikasi Edlink, lalu scroll kebawah hingga menemukan MyAcademic dan klik "Presensi QR Code".

. . . . . . . . . . . . . . . . . . . .

.

.

.

1

.

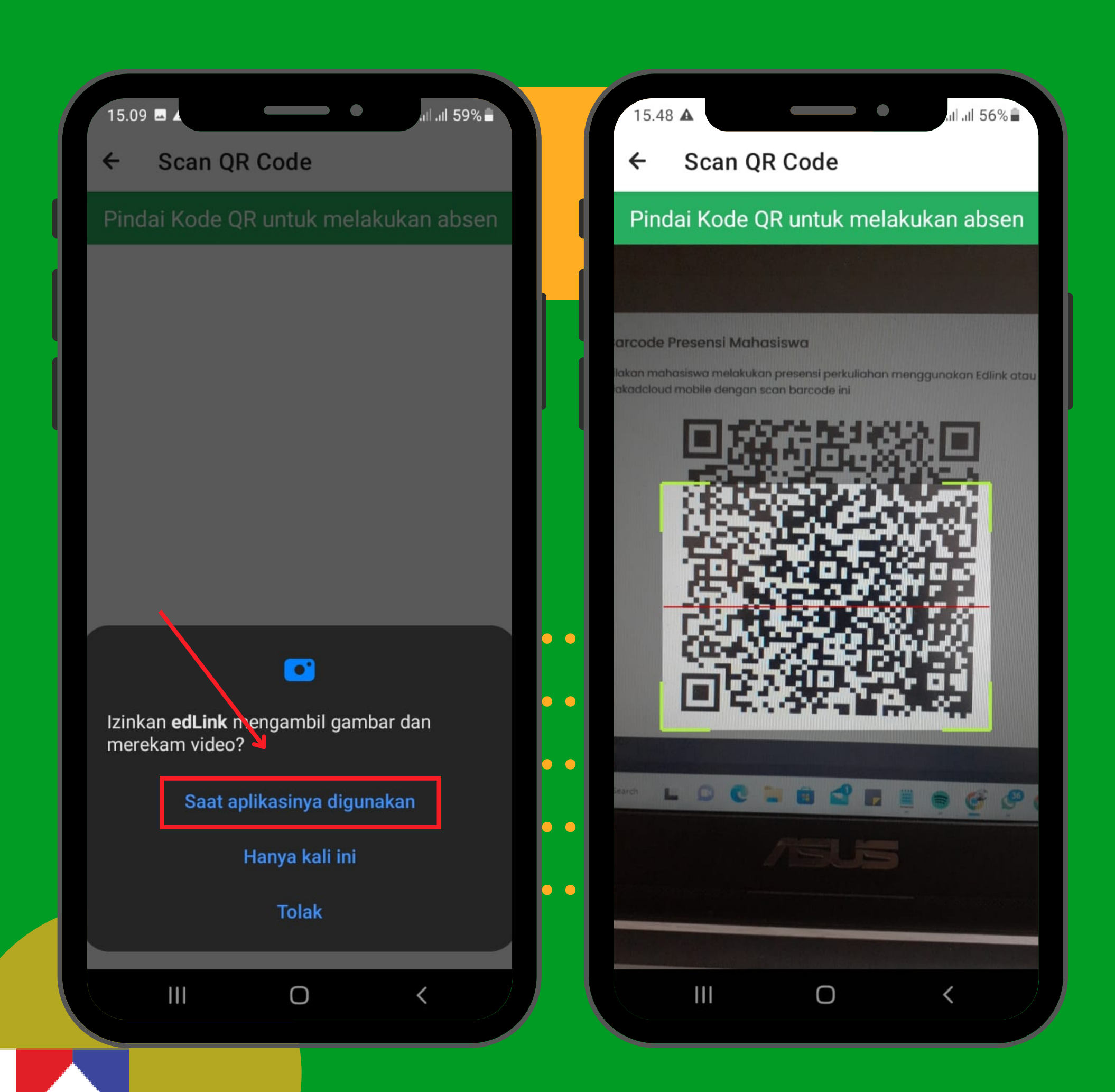

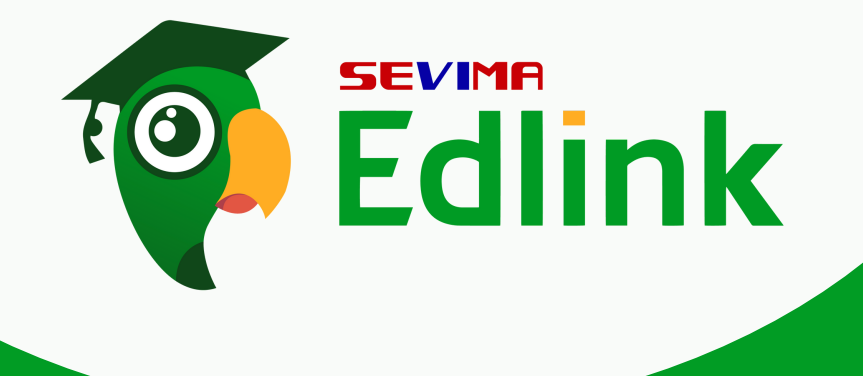

. . . . . . . . . . . . . . . . . . . .

.

.

.

setelah n . . . . . . . . . . . . . . . Setelah memilih "Presensi QR" Code" lakukan scan kode QR yang telah dilakukan share screen oleh dosen.

2 .

Jika terdapat notifikasi perizinan untuk menga m bil gambar, klik "Saat aplikasinya" digunakan" lalu dapat melakukan scan QR Code.

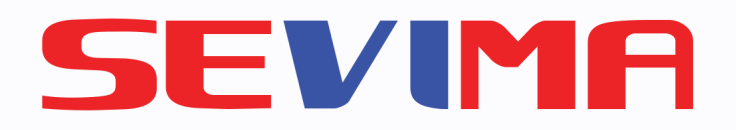

# KARTU MAHASISWA KHUSUS PENGGUNA SIAKAD GOFEEDER

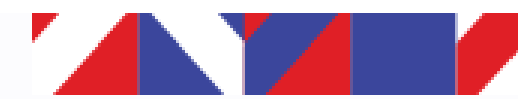

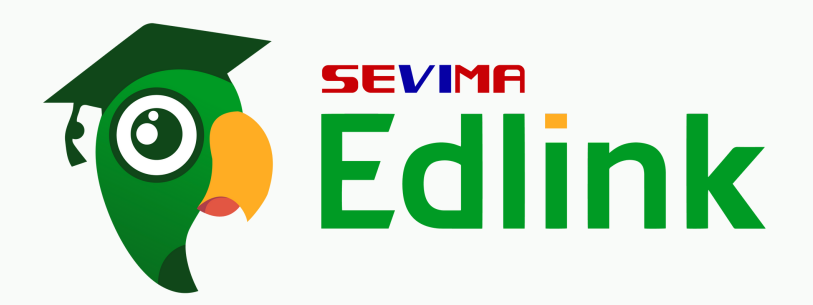

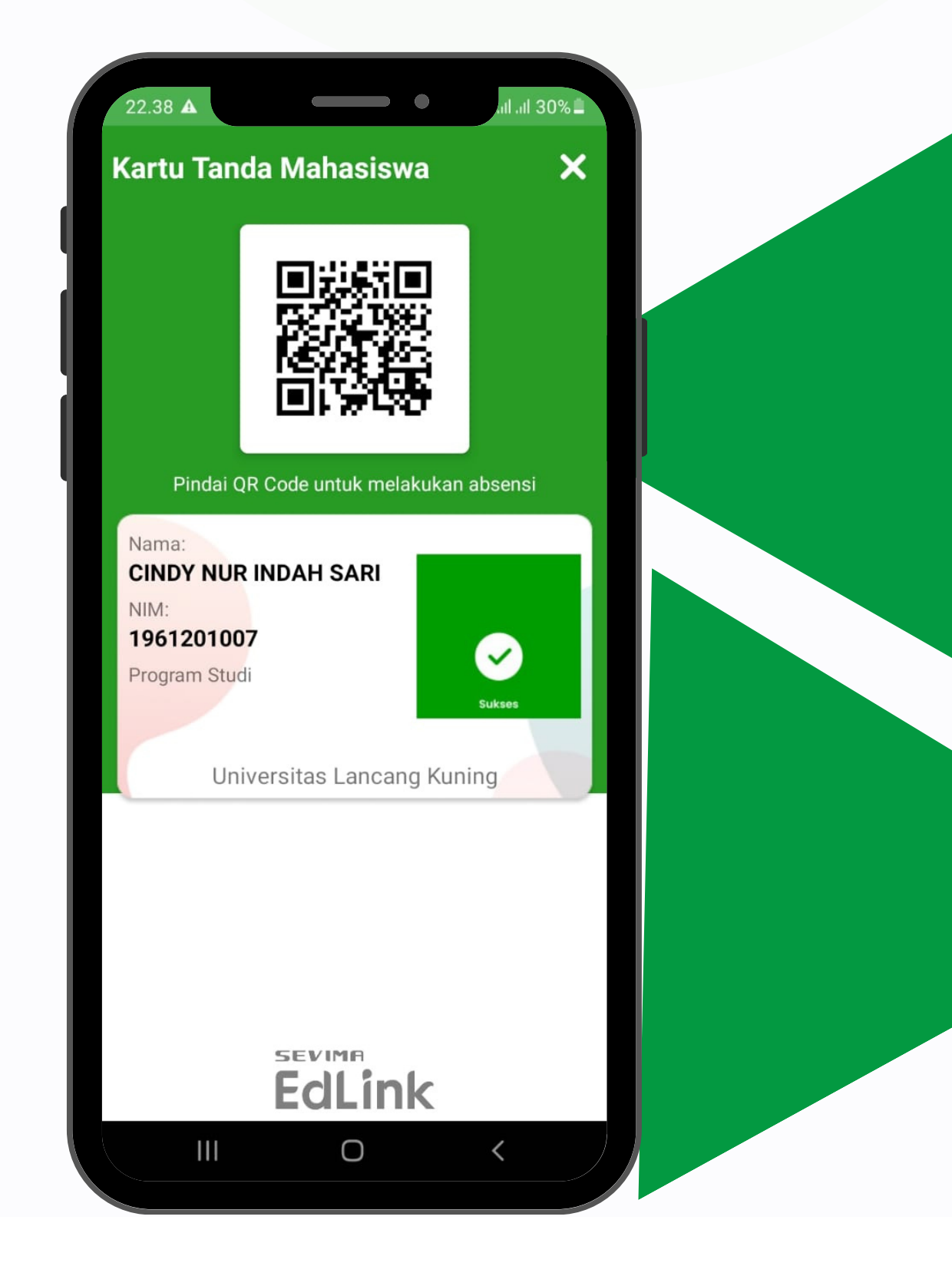

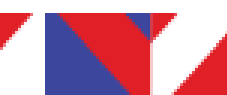

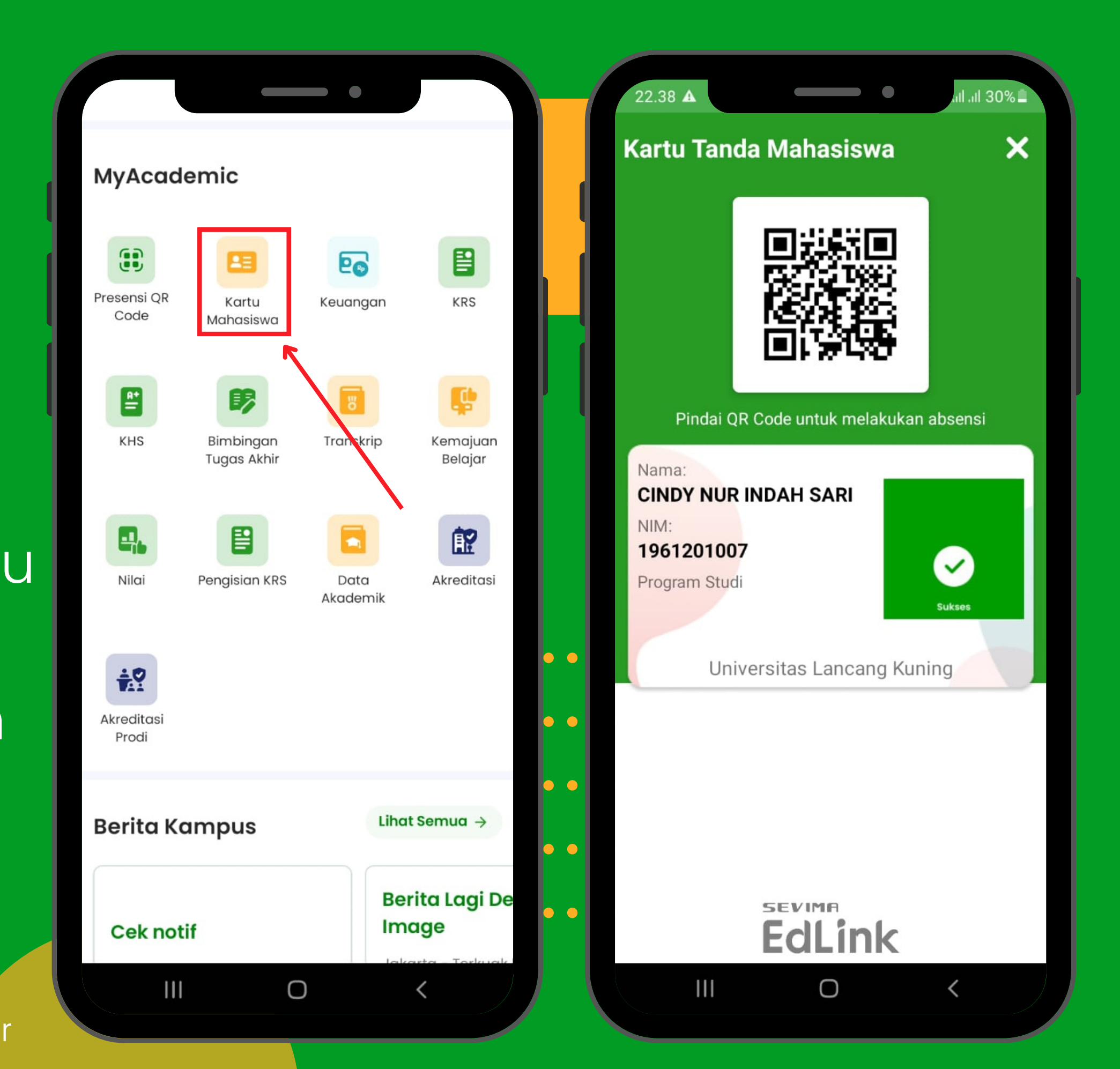

. . . . . . . . . . . . . . . . . . . . Untuk Fitu UT TURET TURE<br>..............<br>Lauter La ."Kartu Mahasiswa" yang 1 . Untuk Fitur selanjutnya yaitu digunakan mahasiswa untuk melakukan presensi, dengan cara klik "Kartu Mahasiswa" lalu tunjukkan kode QR ke dosen agar dosen dapat melakukan scan kode QR sebagai tanda kehadiran.

Catatan: Kartu Mahasiswa ini dikhususkan untuk perguruan tinggi yang meggunakan SiakadGofeeder

.

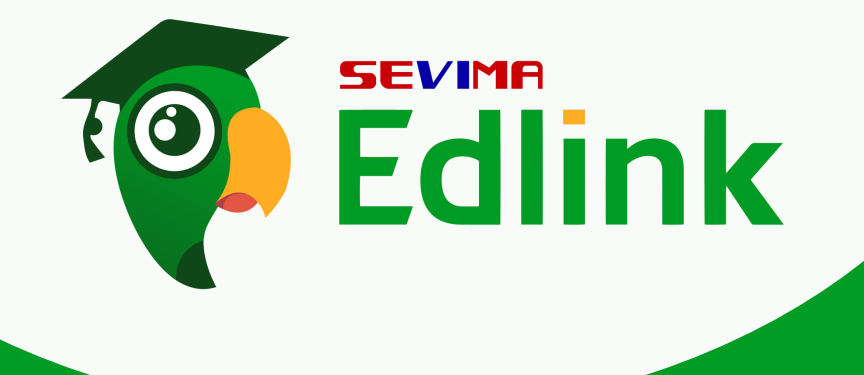

.

.

.

.

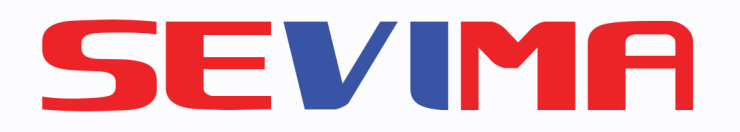

# KEUANGAN

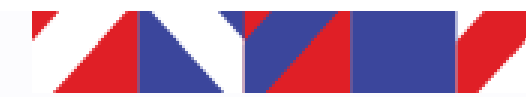

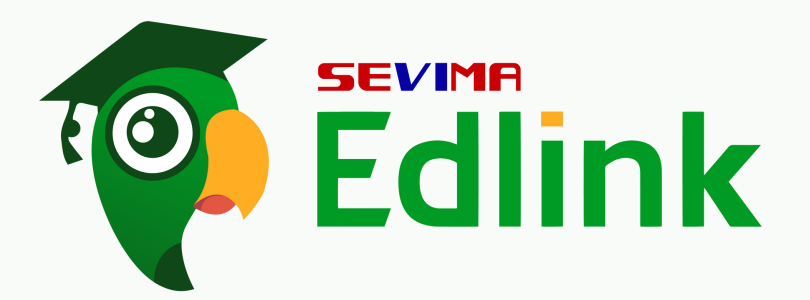

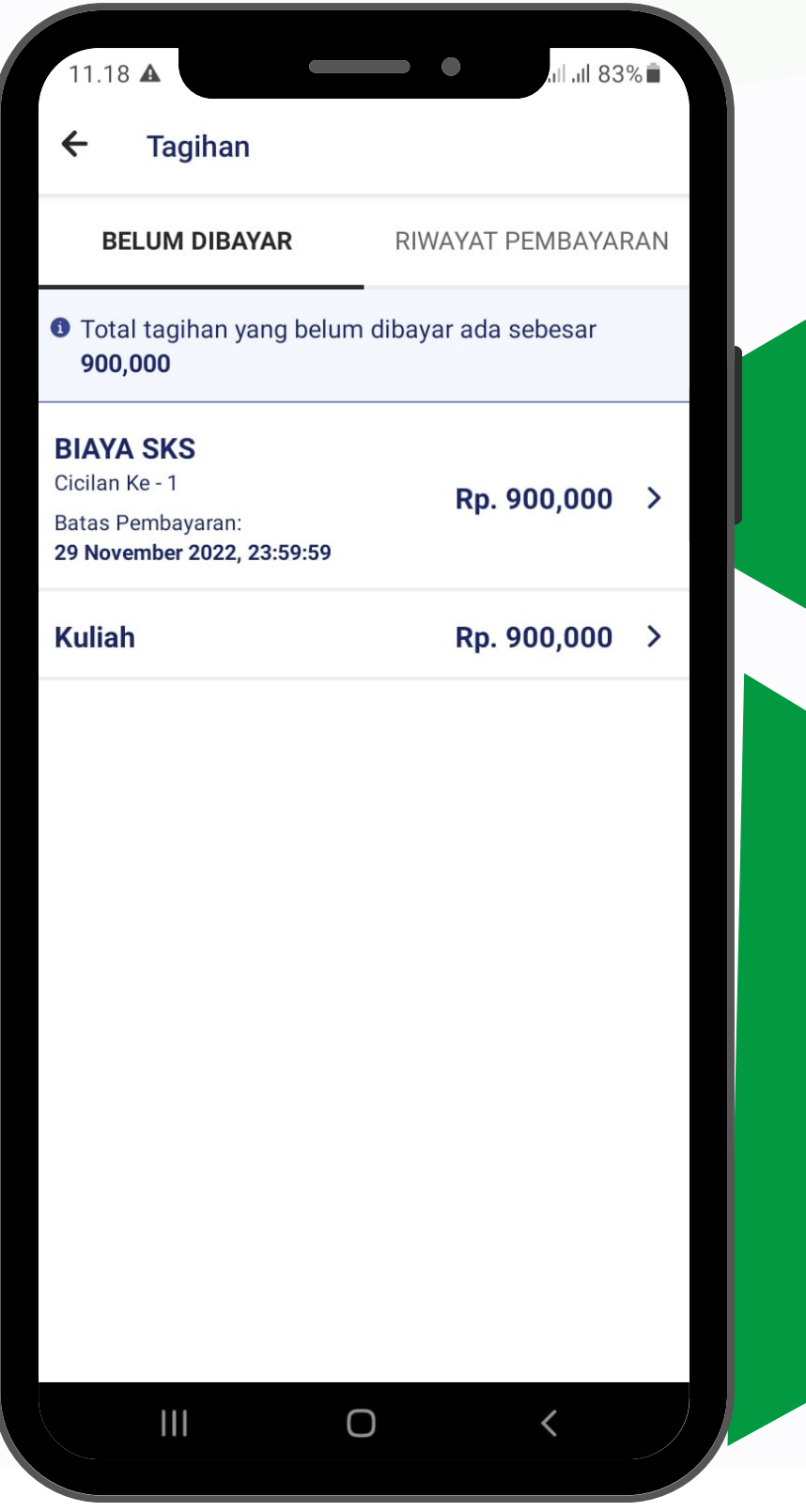

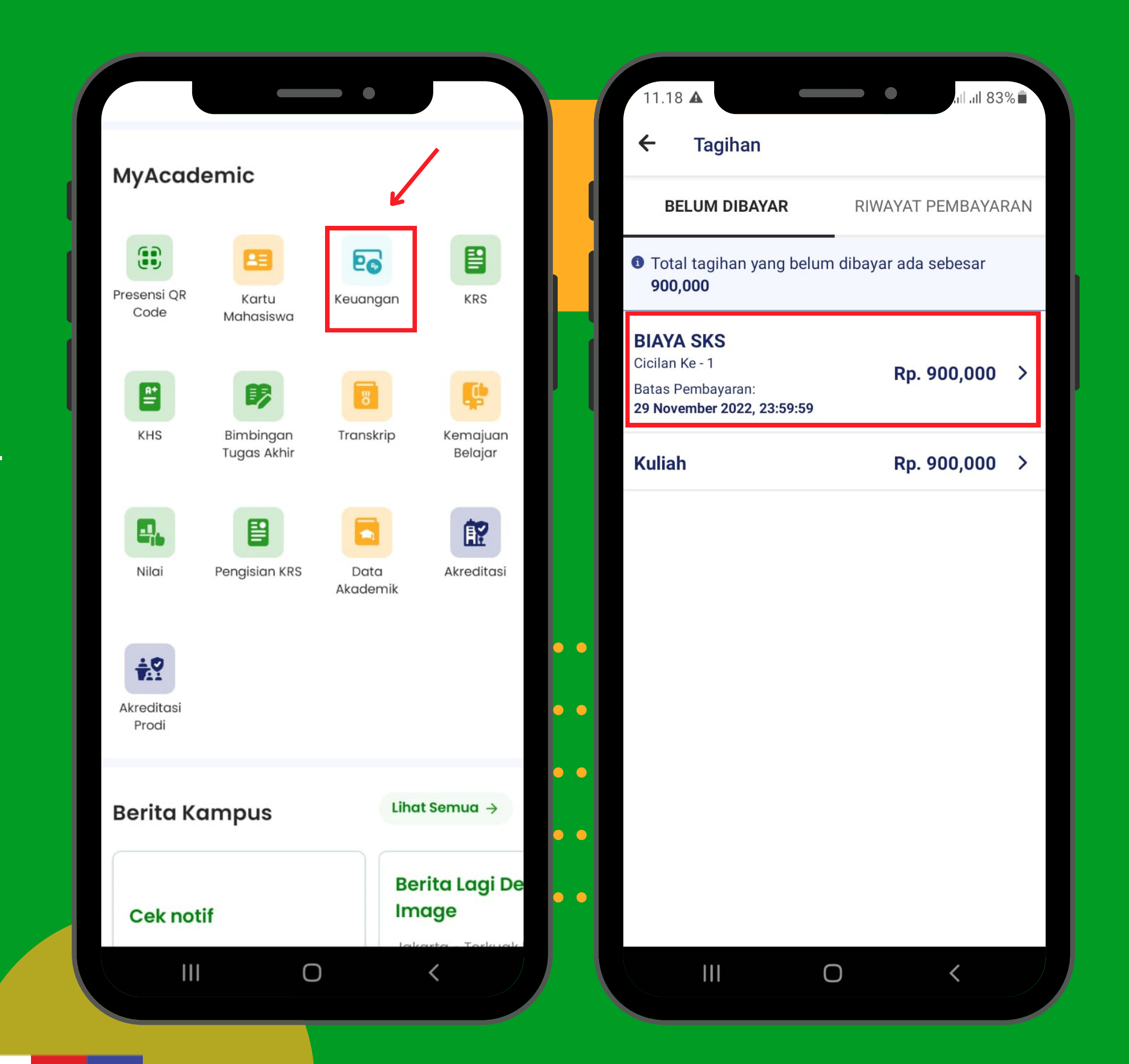

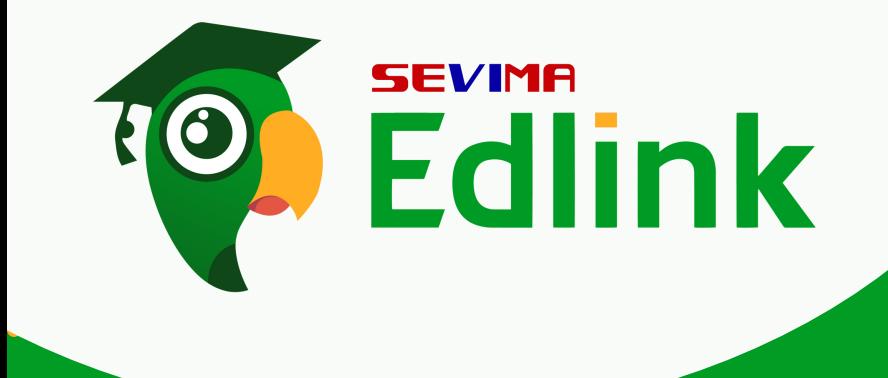

....................

....................

....................

1.

### .................... Fitur keuangan ini berisi tagihan yang harus dibayar dan riwayat tagihan pembayaran.

Klik Pada tagihan tagihan yang belum dibayar untuk melihat detail tagihan.

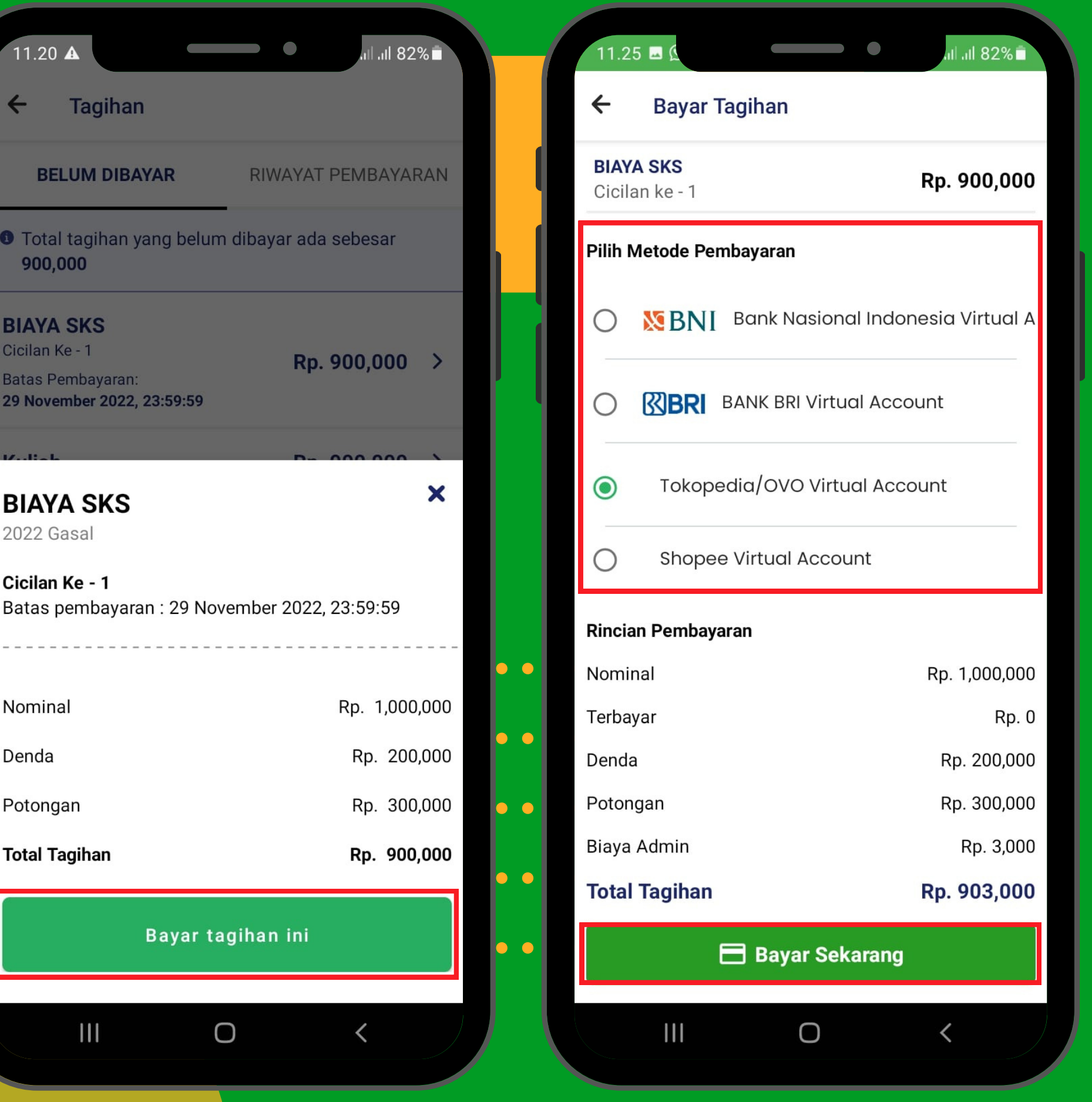

**BIAYA SKS** 2022 Gasal

**SEVIME Edlink** . . . **.** 

. . .

. . . . . . . . . . . . . . . . . . . .

.

.

.

2 .

Cicilan Ke - 1

Nominal

Denda

Potongan

**Total Tagihan** 

. . . . . . . . . . . . . . .Setelah.itu, kita dapat melihat . . . . . . . . . . . . . . detail tagihan dengan batas pembayaran yang telah disetting oleh admin perguruan tinggi. klik "Bayar tagihan ini" untuk memulai pembayaran

> Lalu pilih metode pembayaran yang di inginkan dan klik "Bayar sekarang"

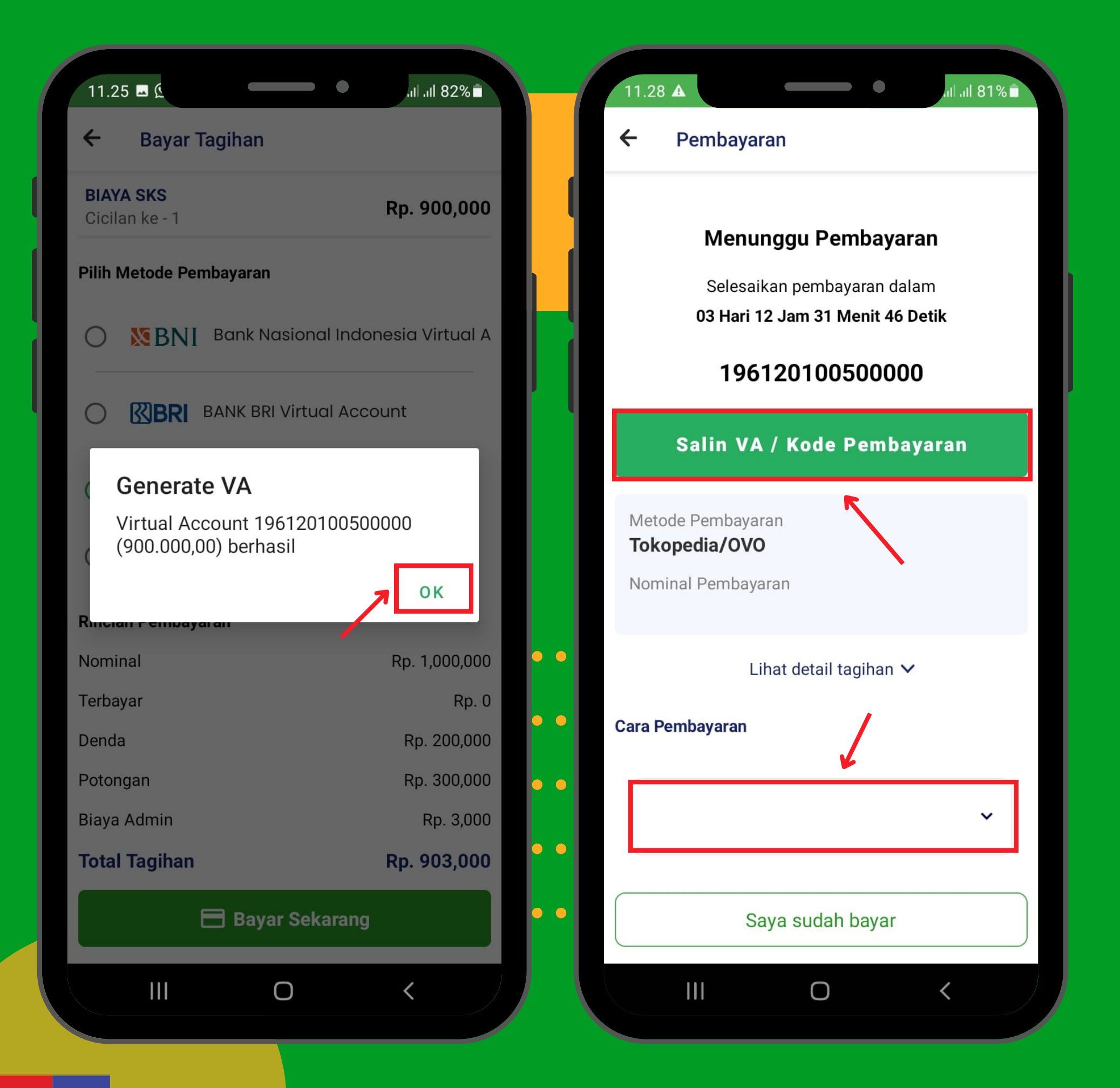

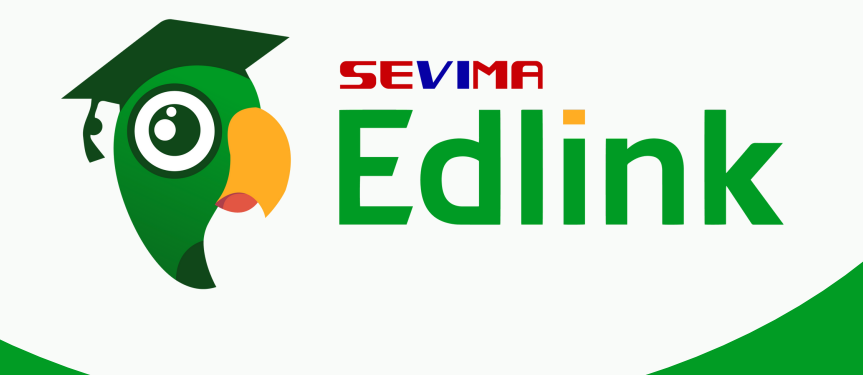

. . . . . . . . . . . . . . . . . . . .

. .<br>Sétélah n . .Setelah mendapatkan . .pemberitahuan mengenai virtual akun, lalu klik "OK"

3

.

Salin VA/kode pembayaran untuk memproses tagihan dengan menggunakan metode pembayaran yang telah dipilih. Untuk tata cara pembayaran dapat diklik pada bagian "Cara Pembayaran" dan ikuti langkah langkahnya

|<br>|<br>| . .

|<br>|<br>| . .

|<br>|<br>| . .

|<br>|<br>| . .

. . . . .<br>] |<br>|<br>| . .

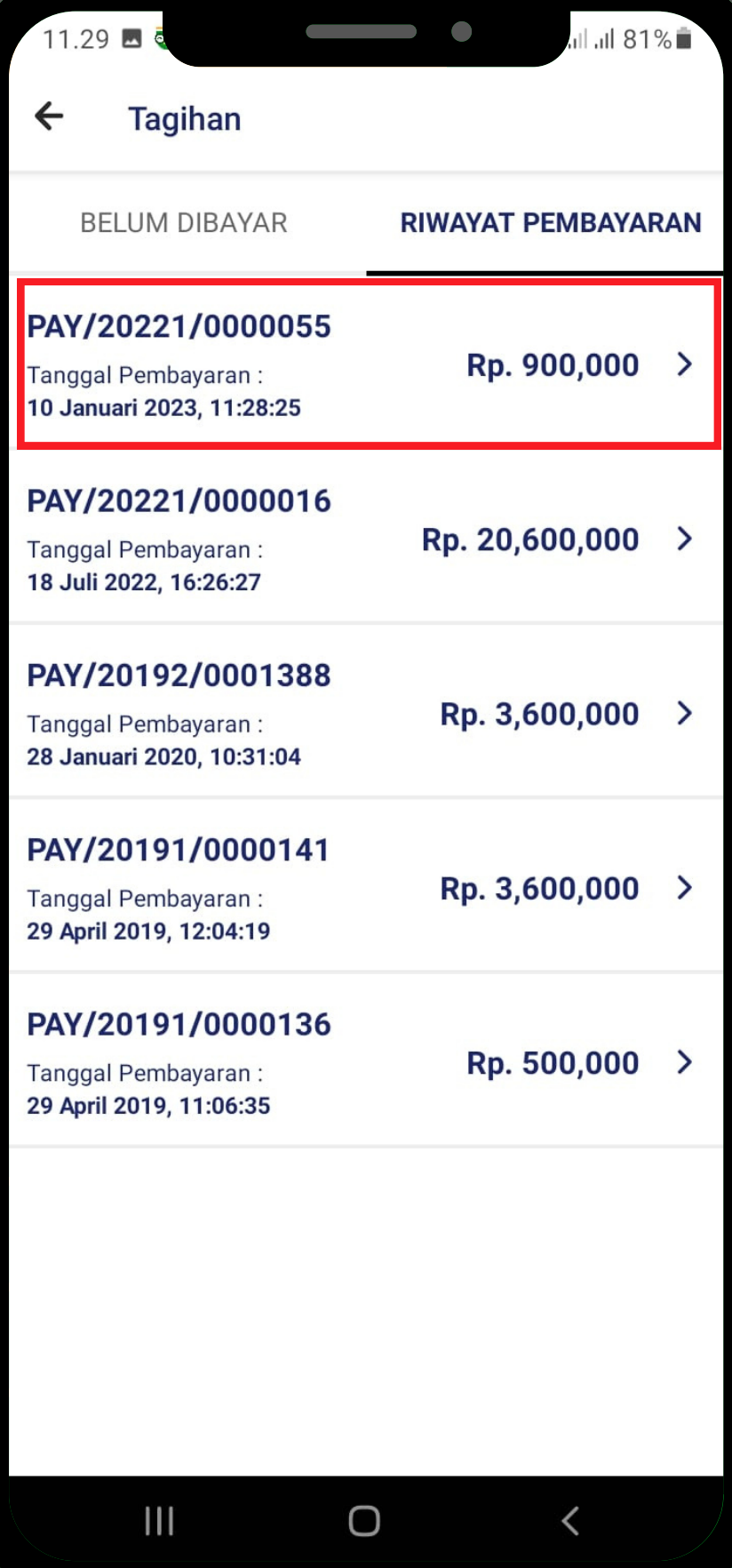

. . . . . . . . . . . . . . JIKU LULUL<br>............<br>"Dereleeu .".Pembayaran diterima" maka Jika terdapat pemberitahuan proses pembayaran telah berkasil.

. . . . . . . .

 $\bigcirc$ 

 $\mathbf{III}$ 

#### Jul 81%

 $\times$ 

#### Pembayaran diterima!

.

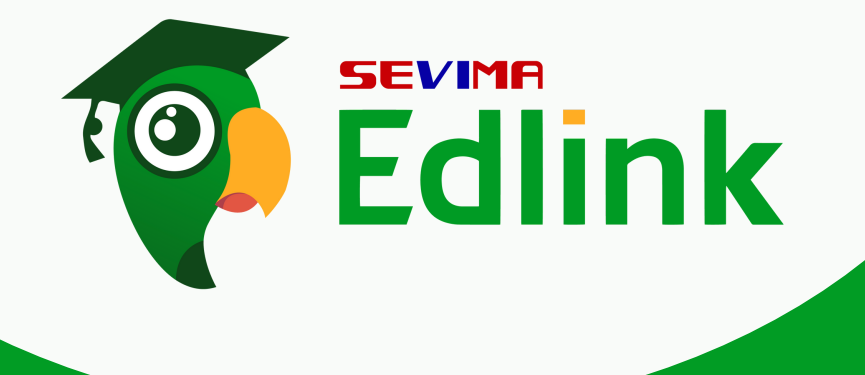

. . . . . . . . . . . . . . . . . . . .

.

.

Untuk memastikan status tagihan telah berhasil atau tidak, Anda dapat melihatnya juga pada "RIWAYAT PEMBAYARAN" yang menandakan tagihan telah berhasil dibayar.

 $\leftarrow$ 

.

4

.

Pembavaran

Pembayaran tagihan berhasil dilakukan. Terima kasih!

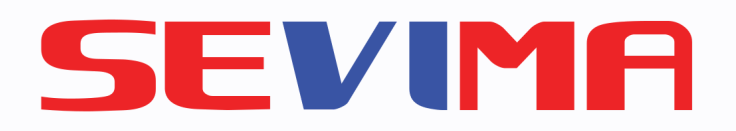

# MELIHAT KRS, KHS,TRANSKRIP DAN NILAI

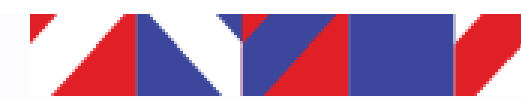

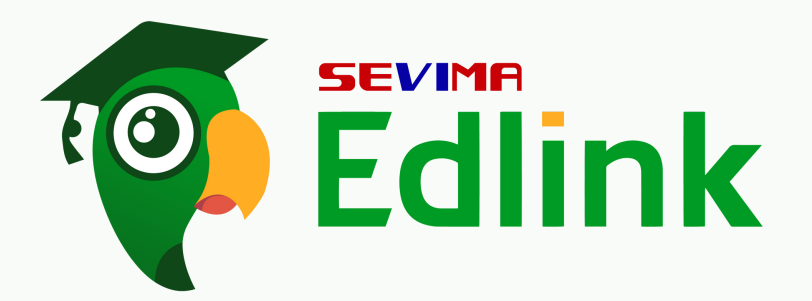

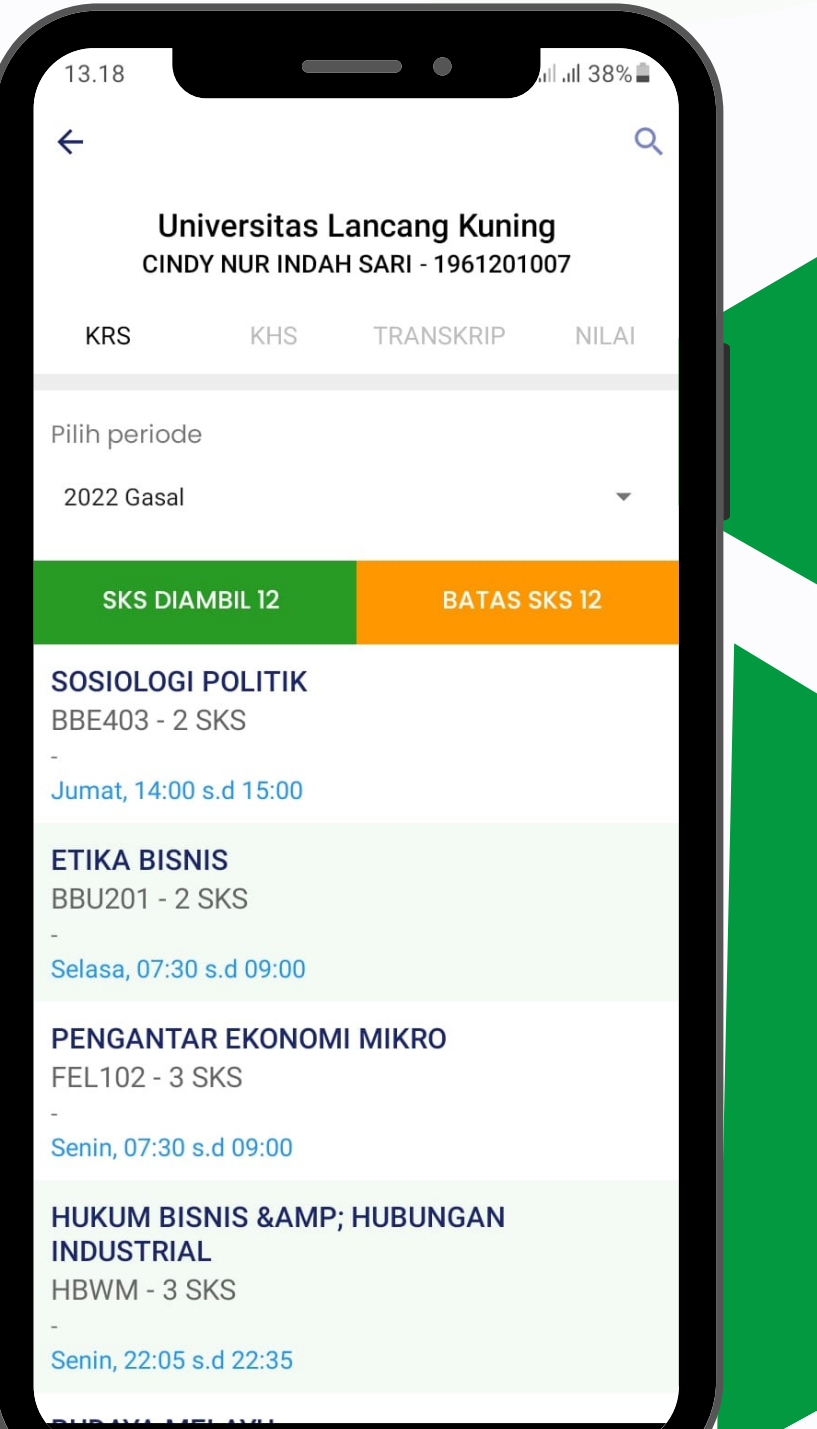

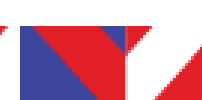

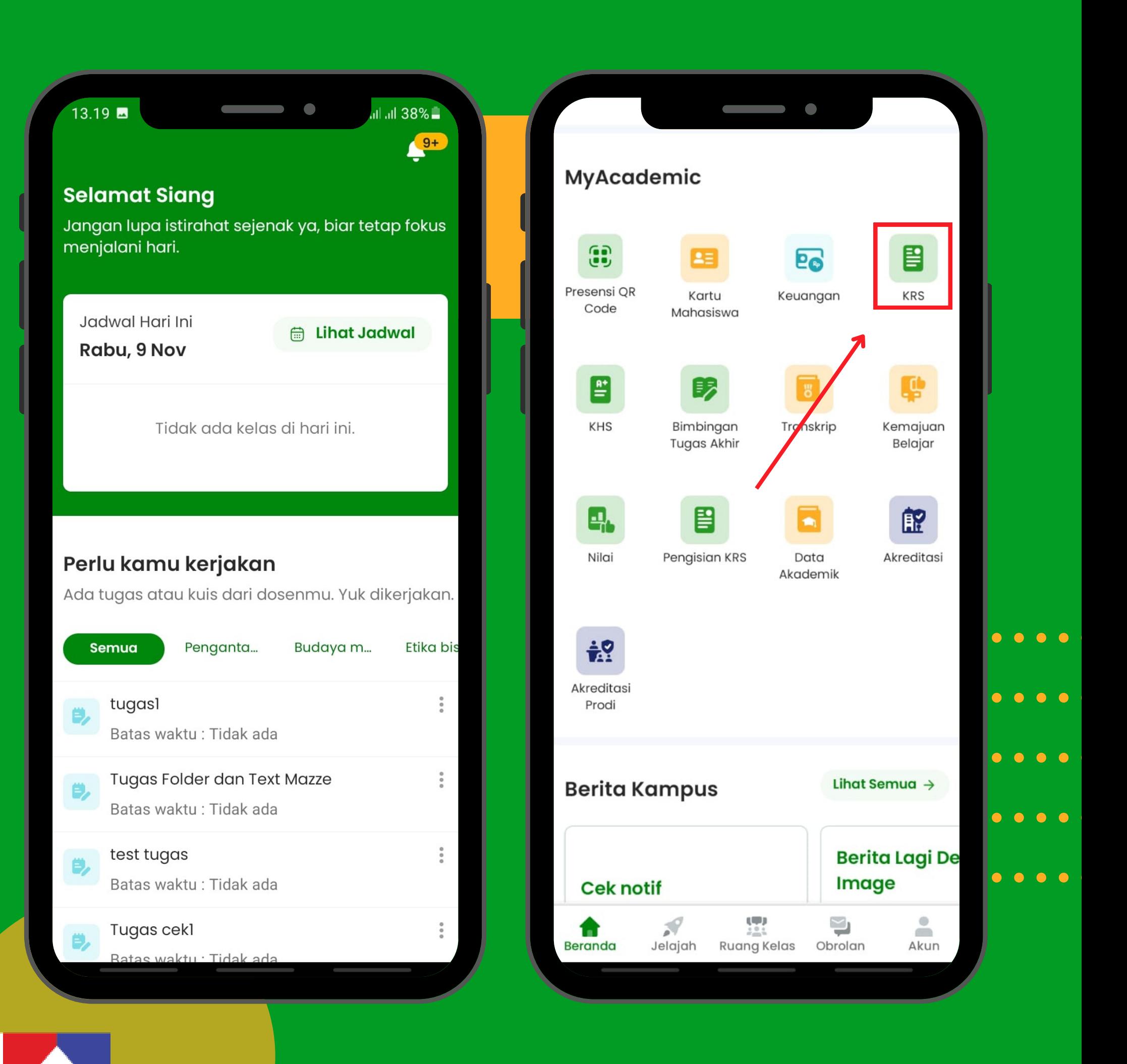

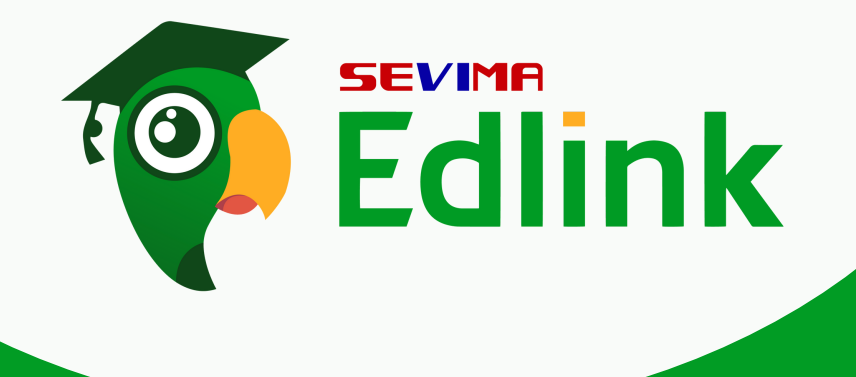

Kita login terlebih dahulu di aplikasi Edlink, lalu scroll kebawah hingga menemukan MyAcademic dan klik "KRS".

. . . . . . . . . . . . . . . . . . . .

.

.

.

### **WAND AT ALL AND AT ALL AND AT ALL AND AT ALL AND AT ALL AND AT ALL AND AT ALL A** Melihat KRS

1

.

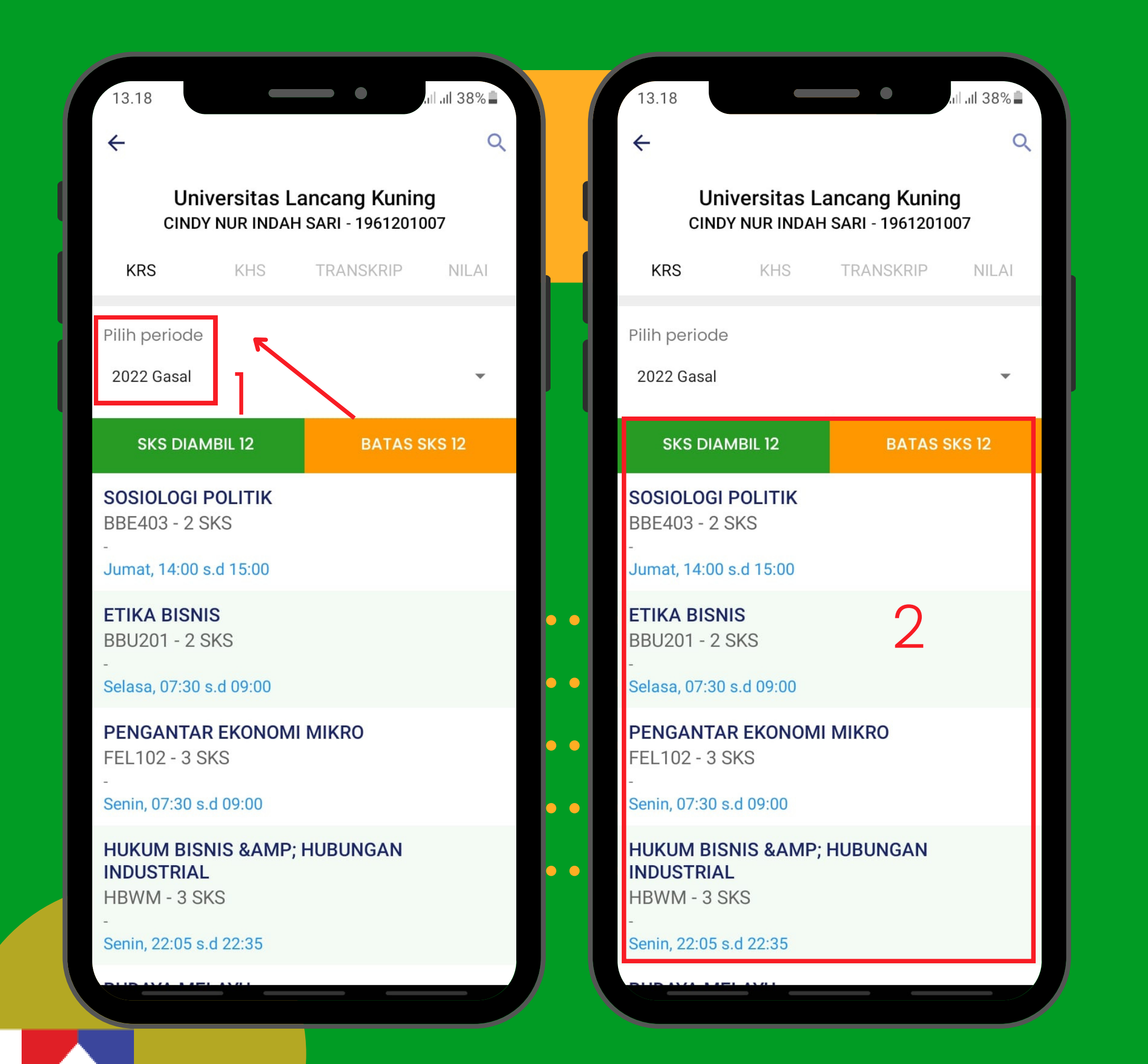

. . . . . . . . . . . . . . . . Pilih periode yang akan kita . . . . . . . . . . . . . . . . lihat untuk memberikan penyesuaian terhadap SKS yang diambil pada periode penyesuaian terhadap SKS<br>yang diambil pada periode<br>tersebut.

.

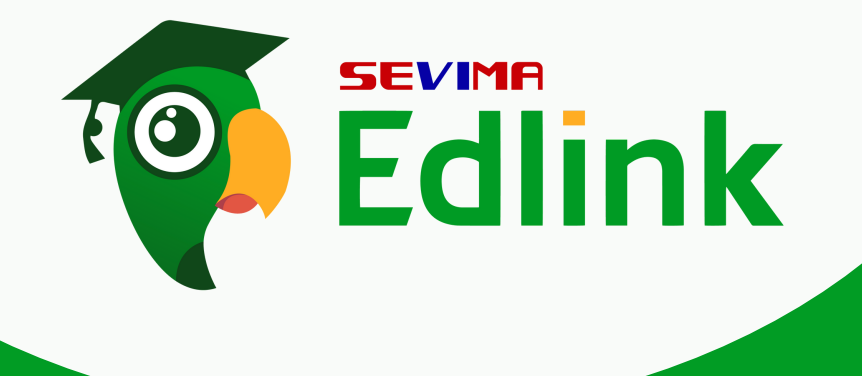

. . . . . . . . . . . . . . . . . . . .

.

Dapat kita lihat bagian 2 terdapat list mata kuliah, hari, jam perkuliahan dimulai. Lengkap dengan kode kelas dan jumlah SKS.

.

.

2 .

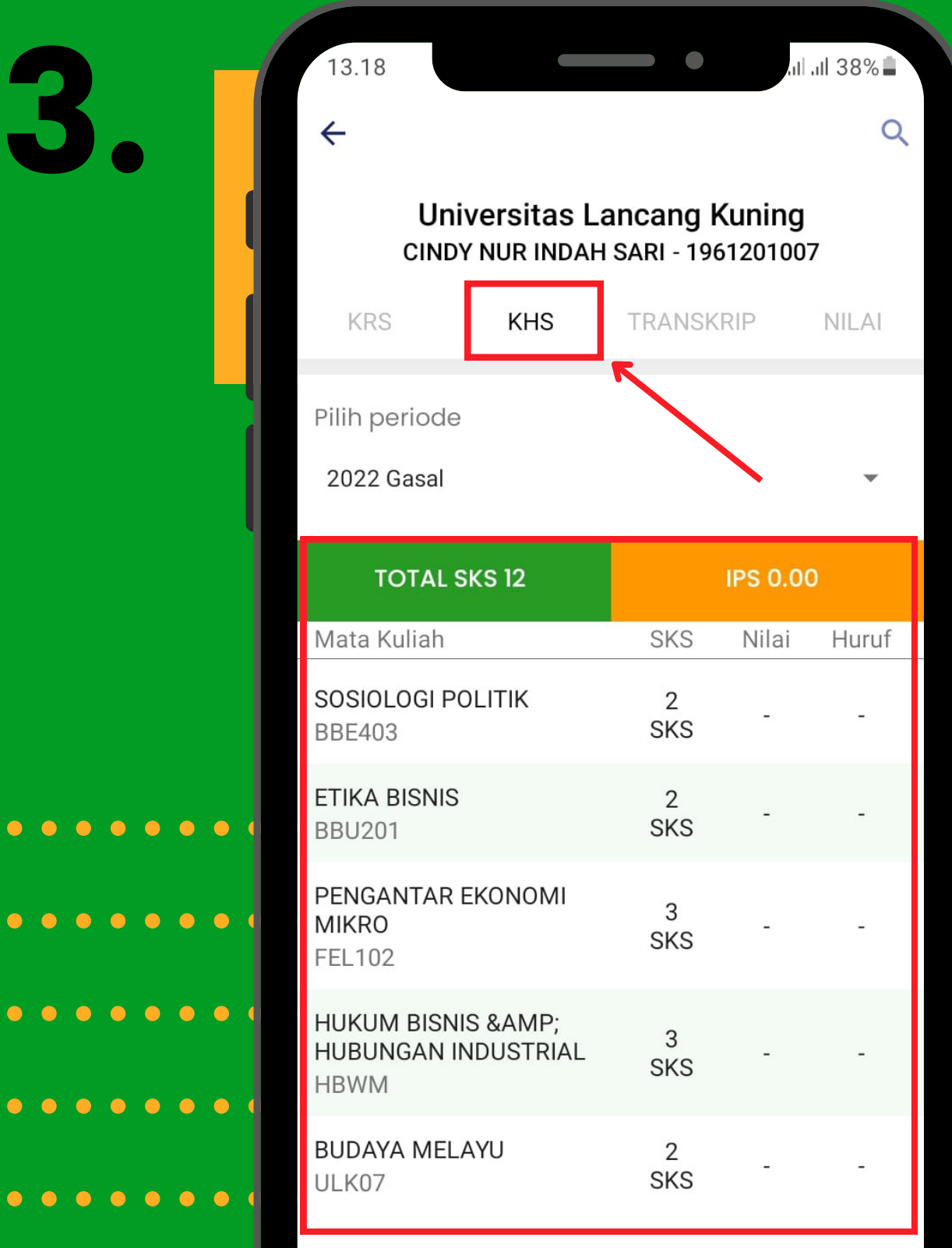

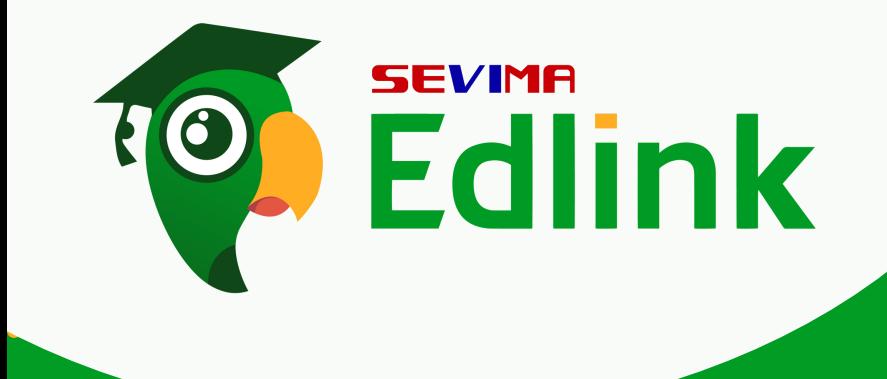

....................

# 3.

#### ....................  $\cdots\cdots\blacksquare$ Meliho .................... Melihat KHS

Klik "KHS" pilih periode terlebih dahulu, lalu kita dapat melihat matakuliah dengan jumlah SKS beserta IPS yang didalamnya terdapat nilai berbentuk angka dan huruf.

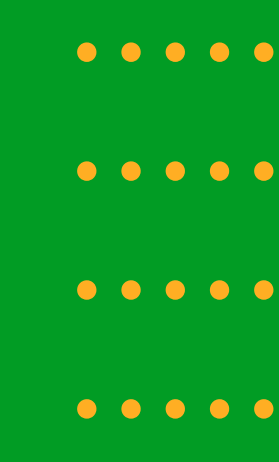

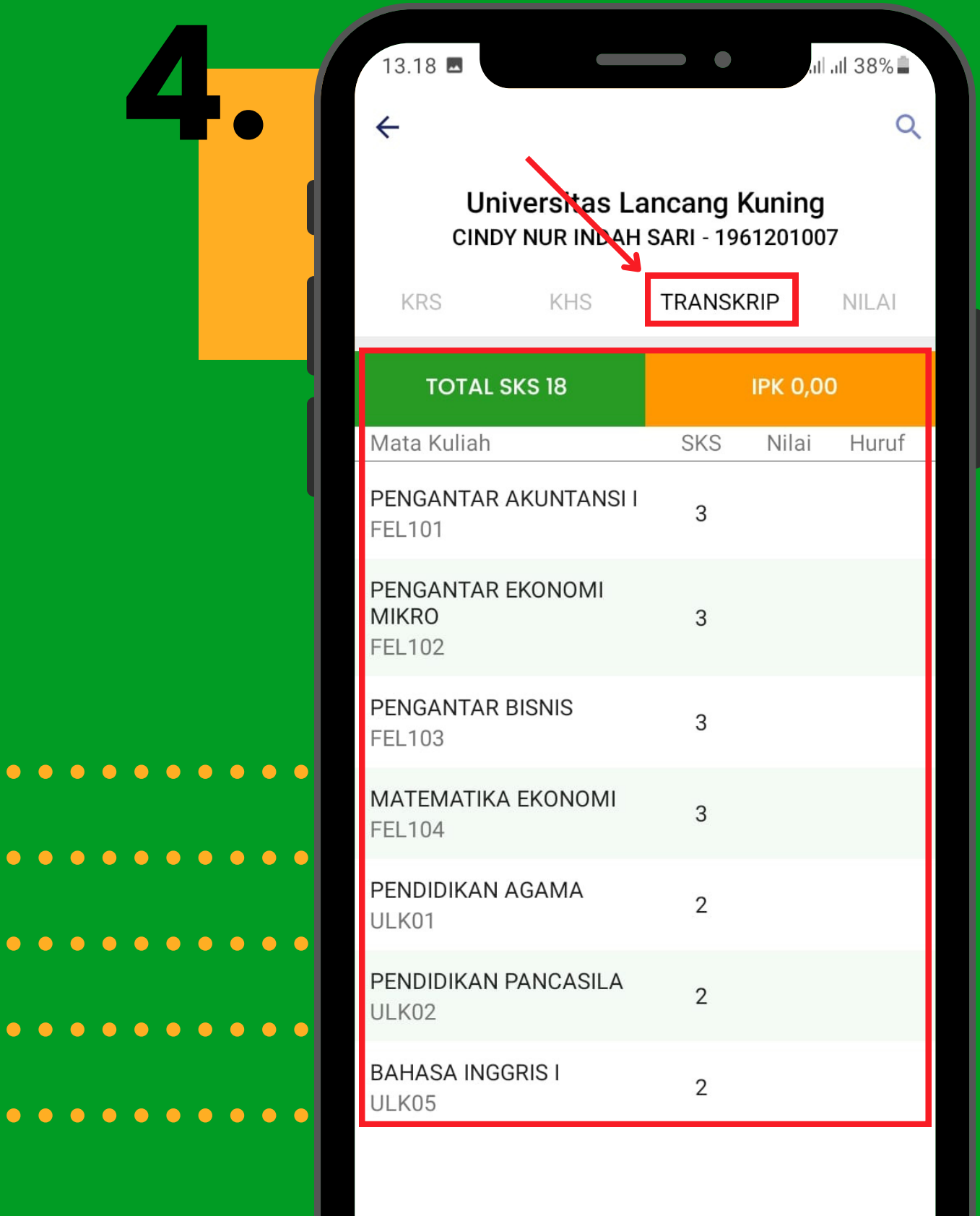

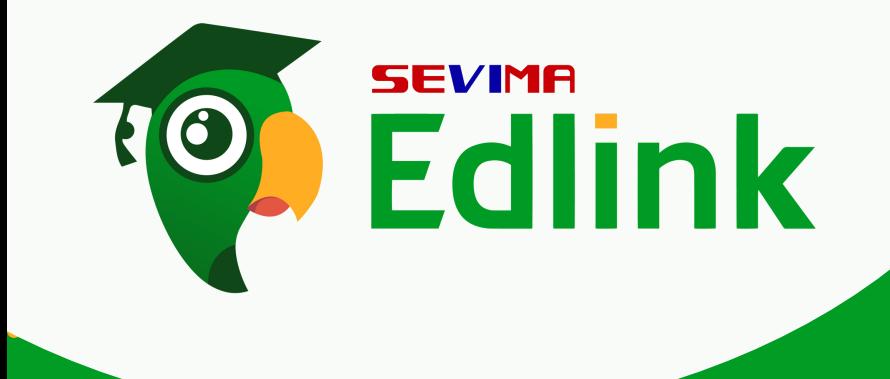

....................

#### .................... .................... .................... Melihat Transkrip

Kita berlanjut ke "TRANSKRIP" pada bagian ini kita dapat melihat mata kuliah beserta IPK dimana didalam IPK terdapat jumlah SKS, Nilai dengan bentuk angka dan dengan bentuk huruf.

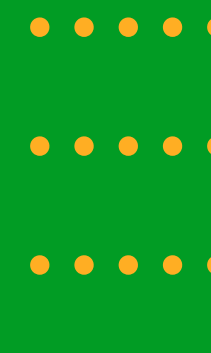

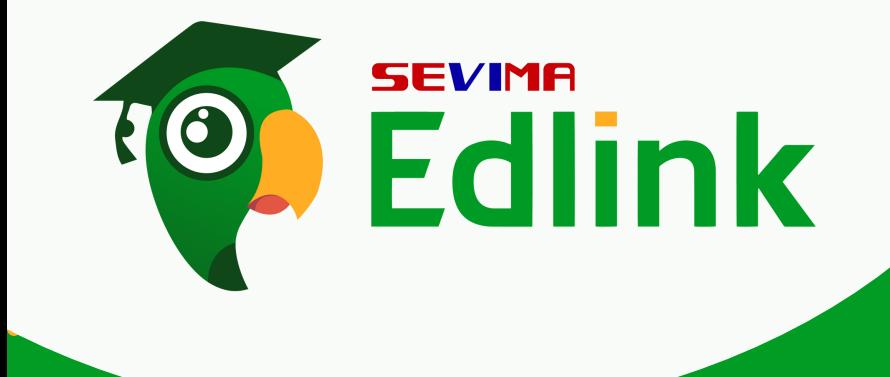

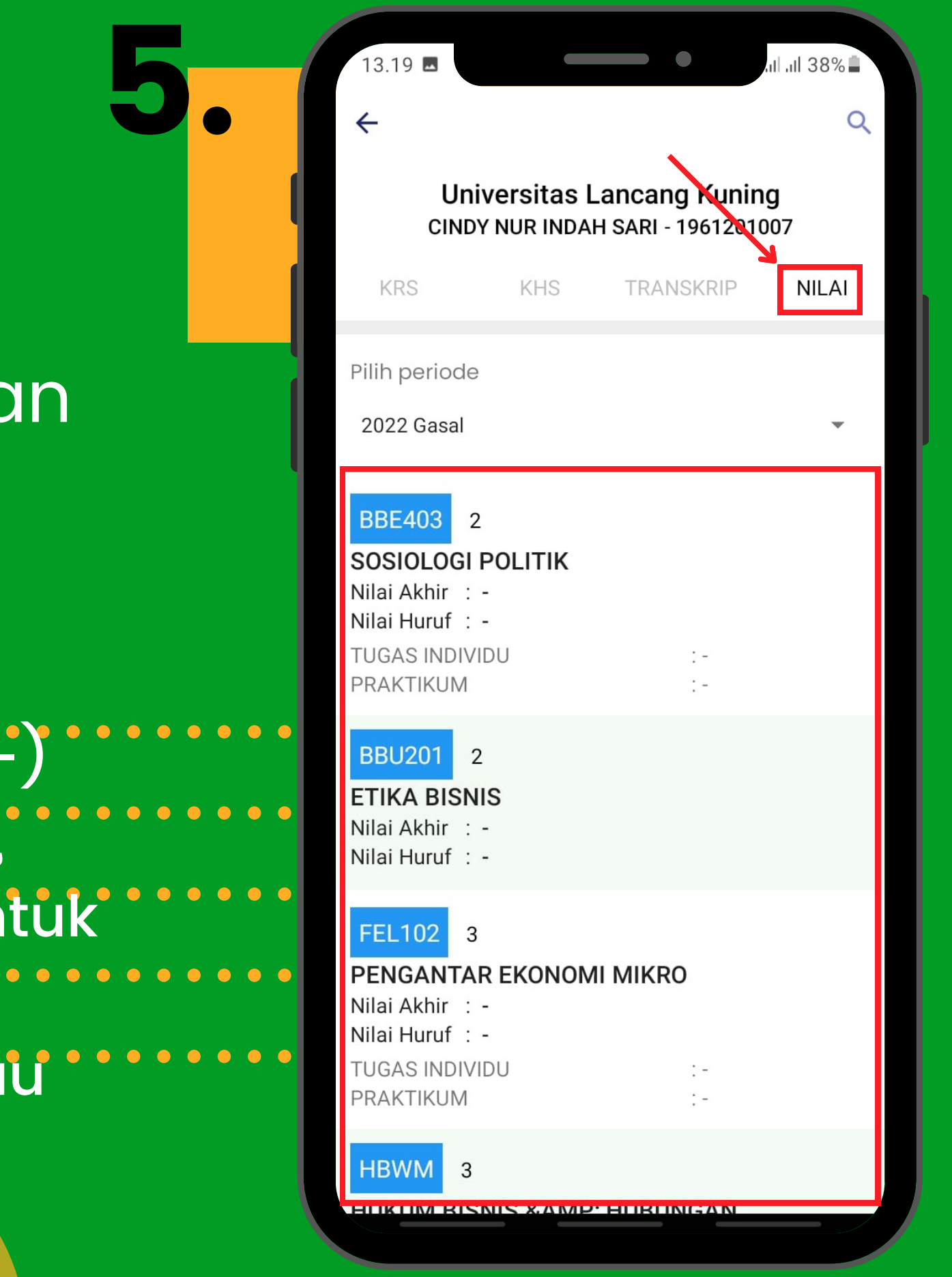

#### .................... .................... .................... Melihat Nilai ....................

Klik "NILAI" lalu pilihlah "Pilih periode " dan akan muncul mata pelajaran dengan nilai akhir.

Catatan: Pada fitur ini bagian nilai bertanda (-) yang berarti untuk pengguna siakad gofeeder, dosen belum memberikan nilai. Sedangkan untuk pengguna siakadcloud bisa saja dosen tidak menampilkan nilainya kepada mahasiswa atau bahkan dosen belum memberikan penilaian.

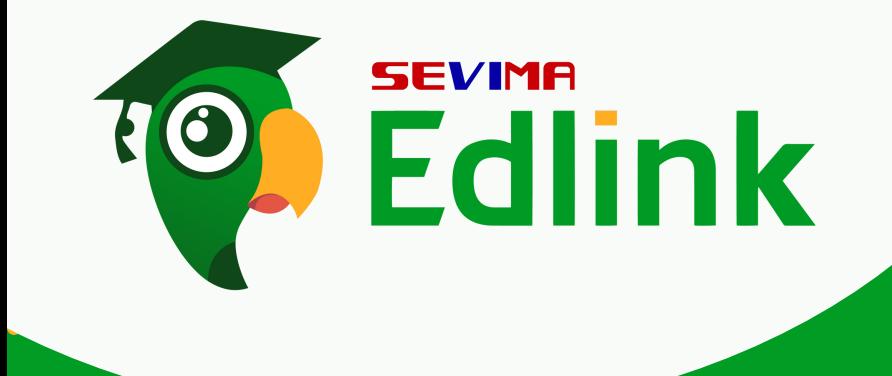

....................

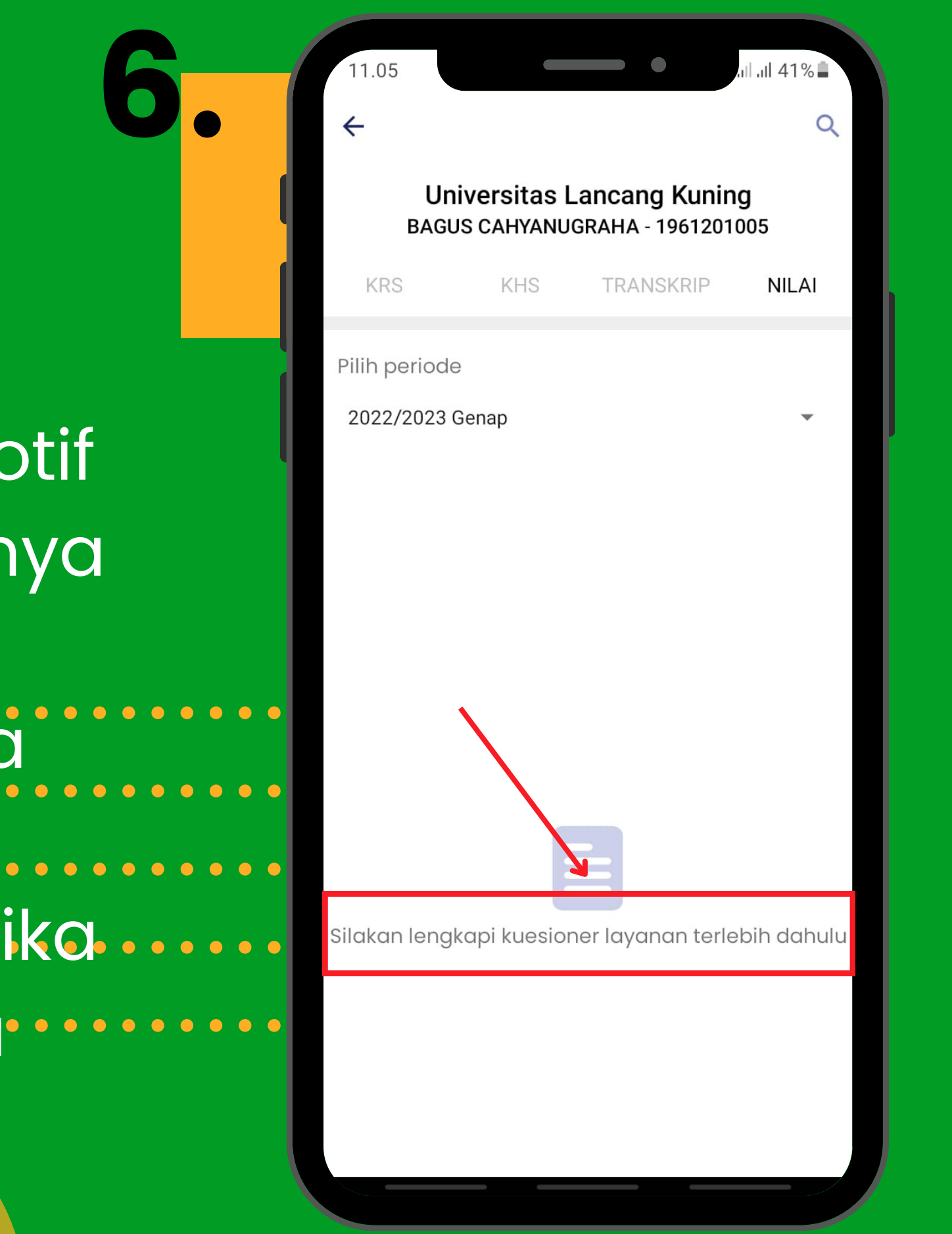

mengisi kuesioner terlebih dahulu. Ketika ....... Jika tampilan KHS/Nilai nya muncul notif seperti pada gambar disamping. Artinya mahasiswa tersebut belum mengisi kuesioner layanan. Silakan mahasiswa diarahkan ke Aplikasi siakad untuk kuesioner sudah diisi, nilai mahasiswa otamatis akan ditampilkan di Edlink.

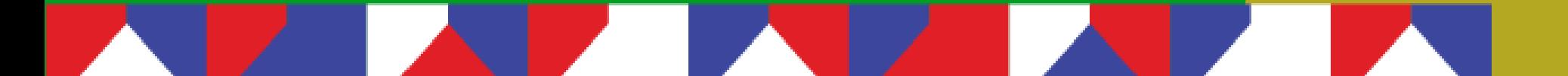

### .................... .................... .................... Melihat Nilai

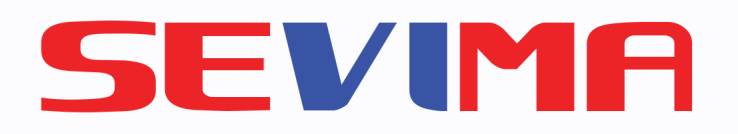

# MELIHAT KEMAJUAN BELAJAR

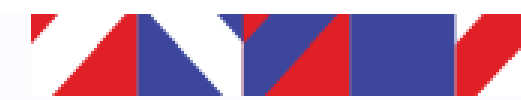

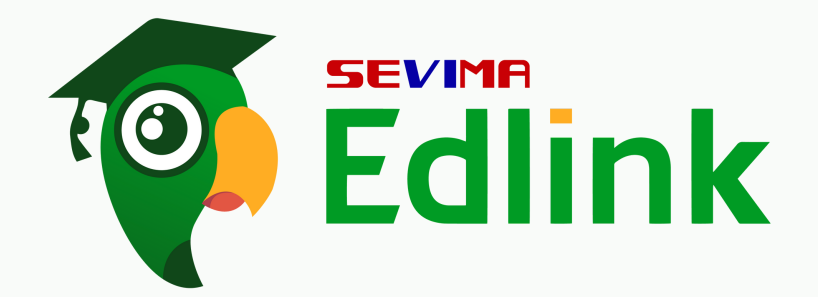

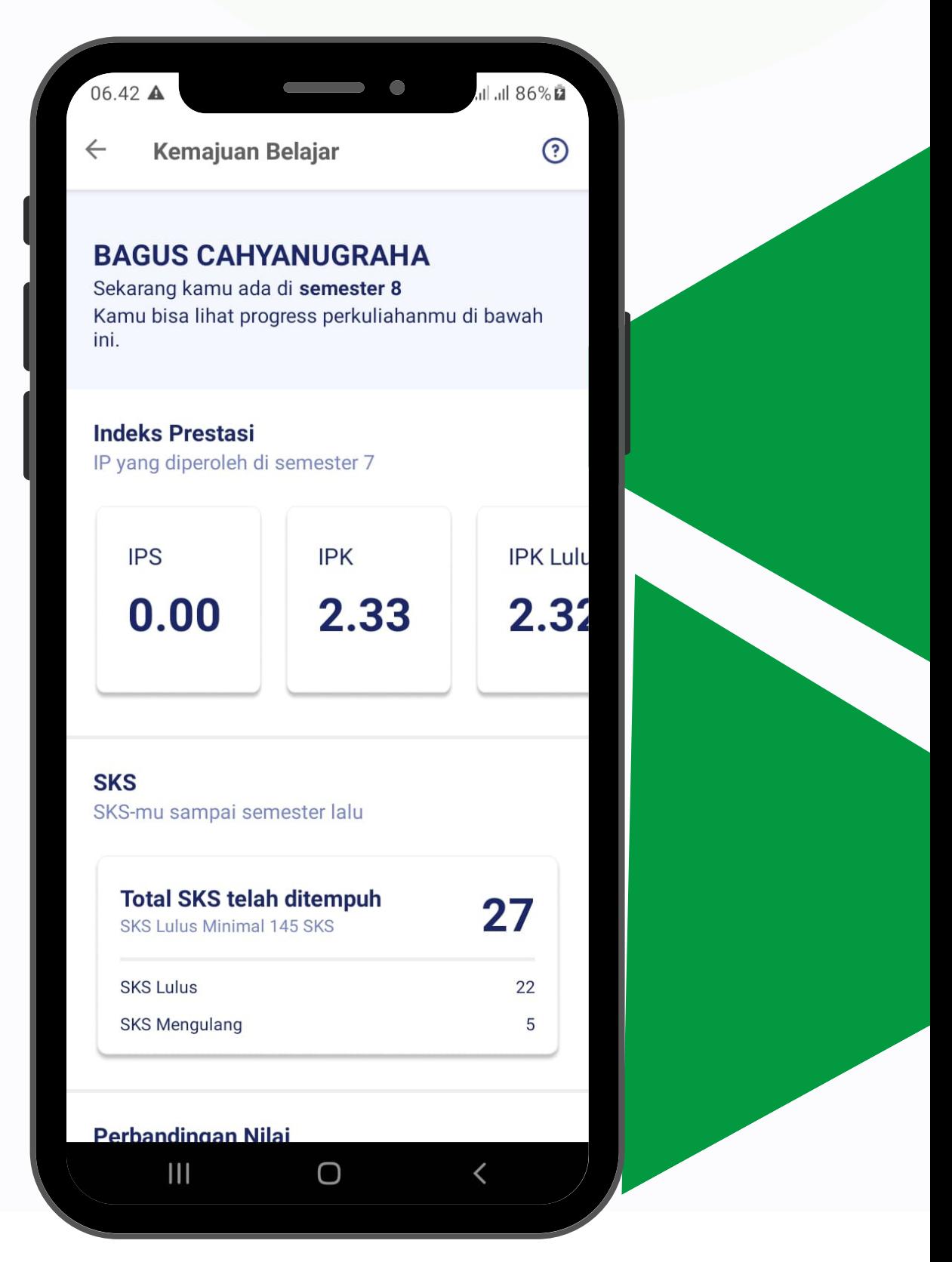

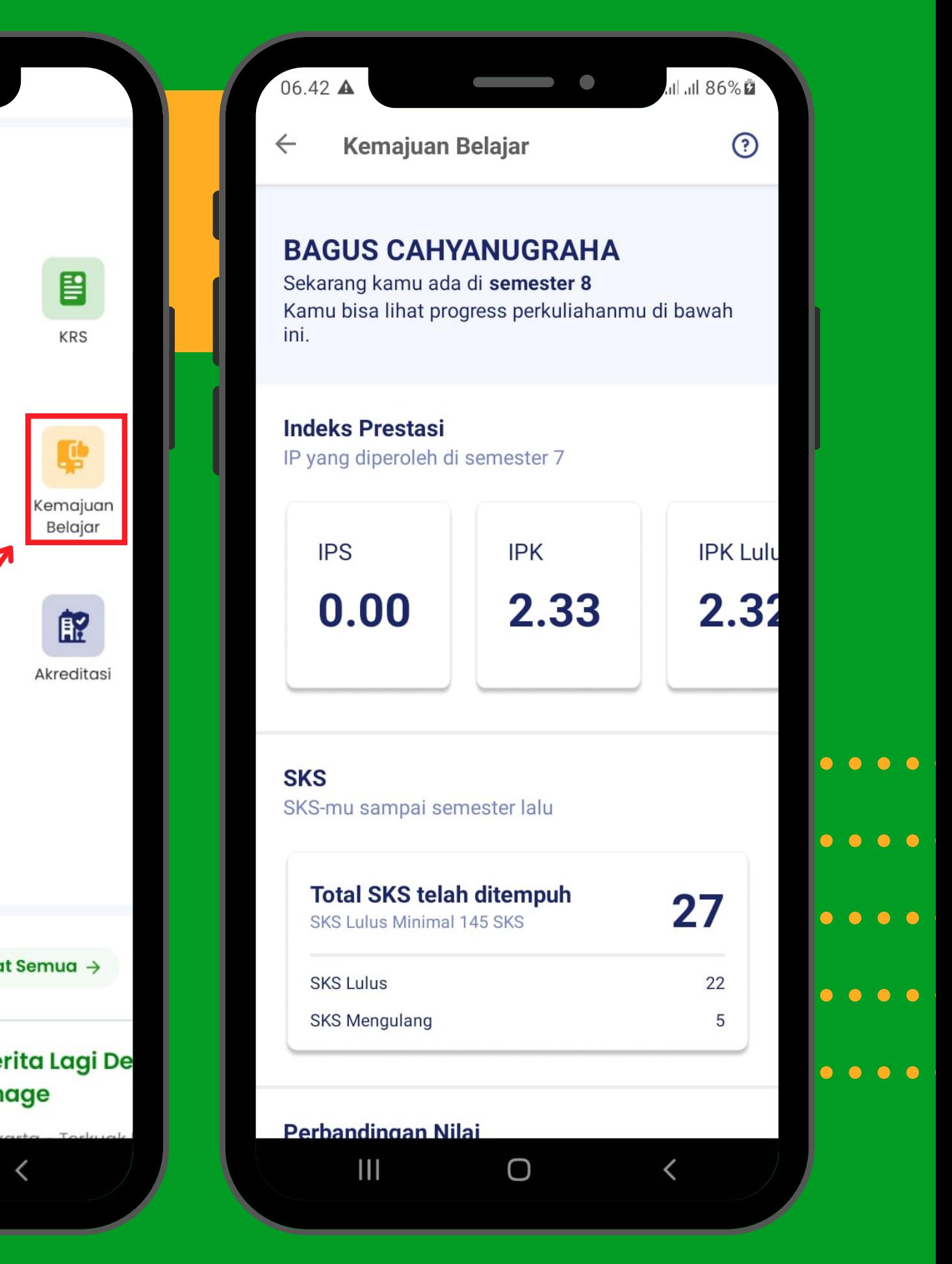

. . . . . . . . . . . . Fitur Kemajuan Belajar ditujukan kepada mahasiswa untuk melihat hasil perkuliahan s ela m a 1 semester.

> Untuk melihatnya, klik "Kemajuan Belajar"

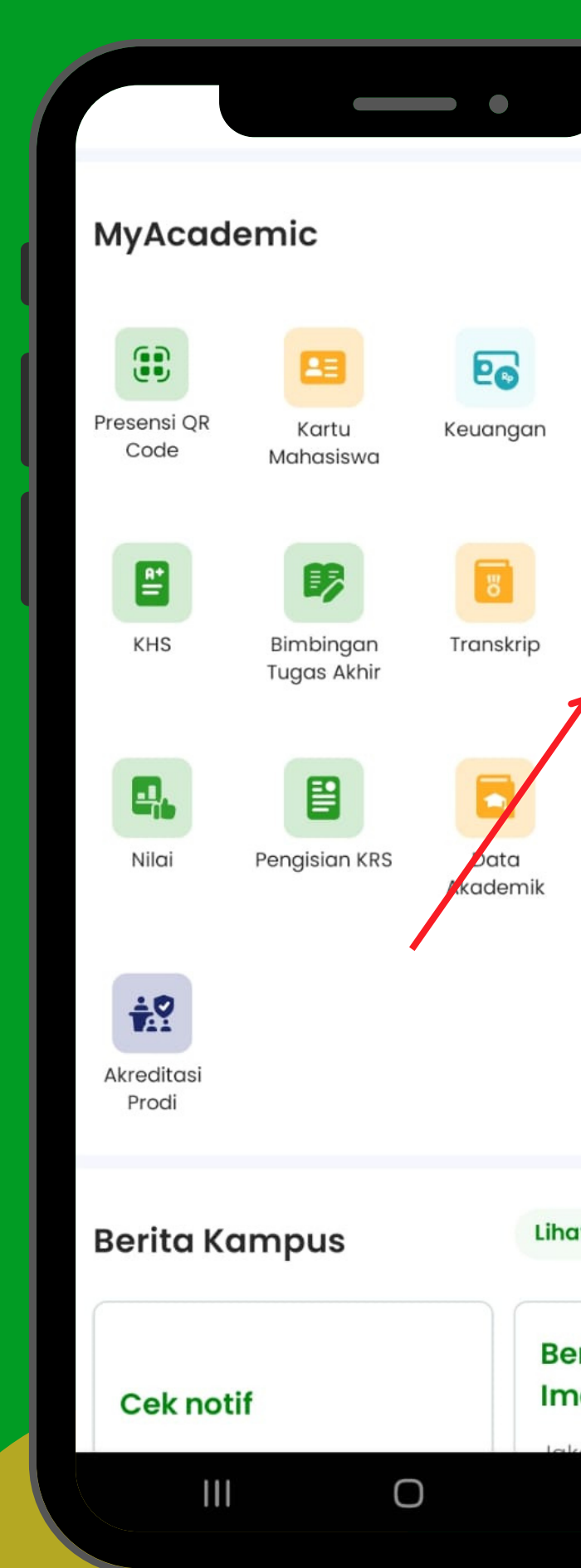

.

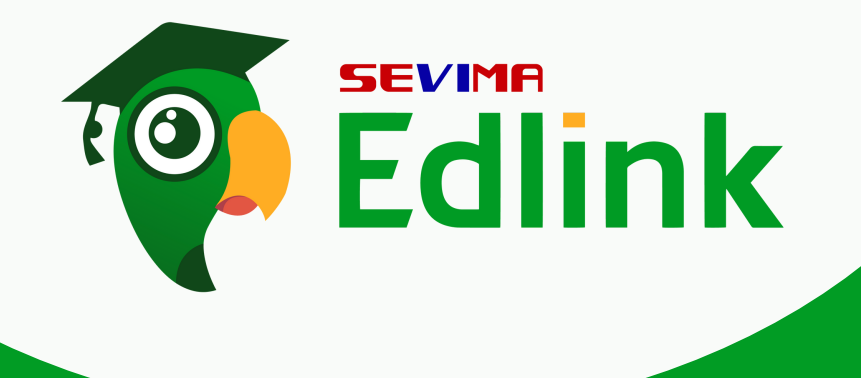

. . . . . . . . . . . . . . . . . . . .

.

.

.

1

.

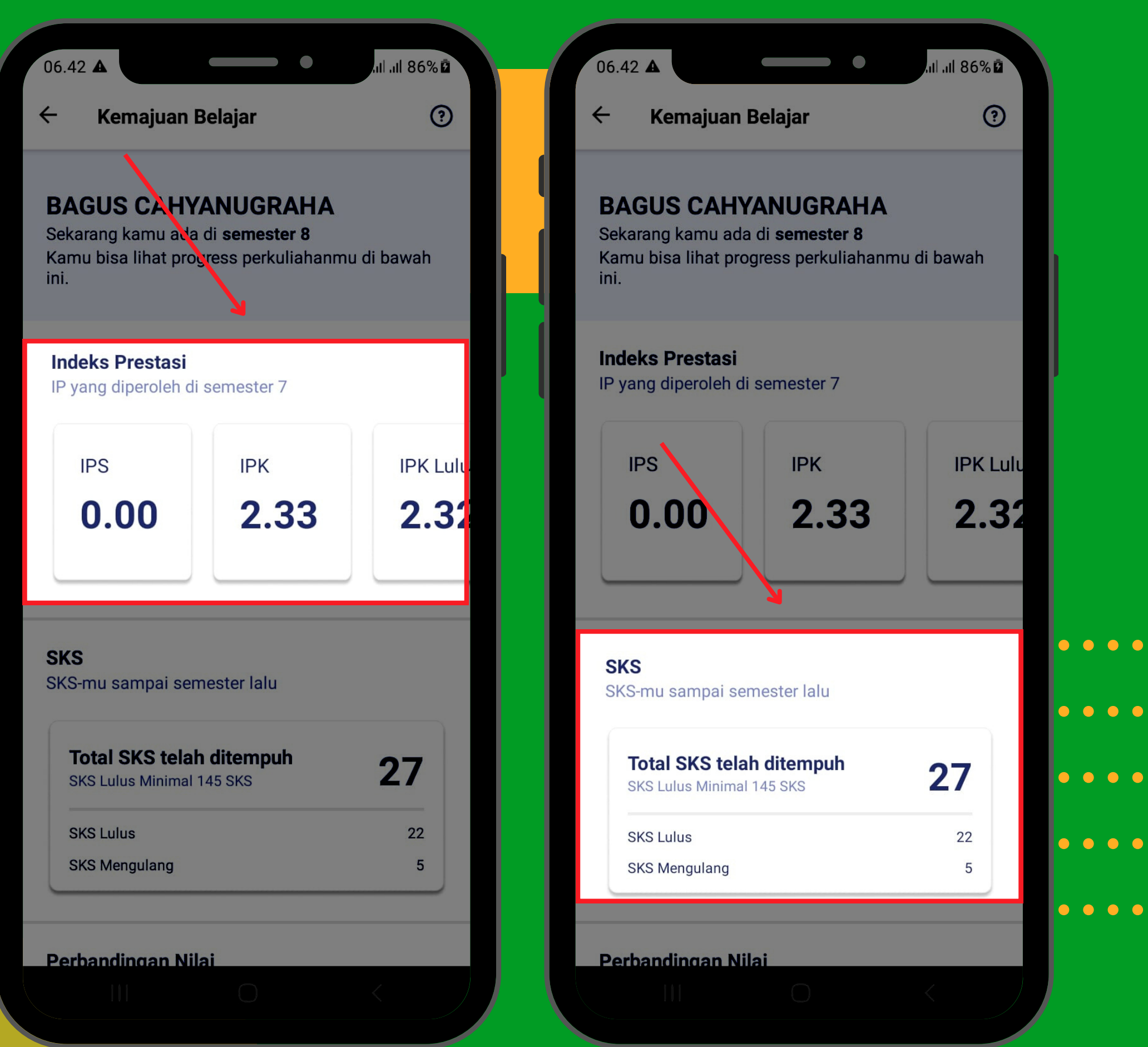

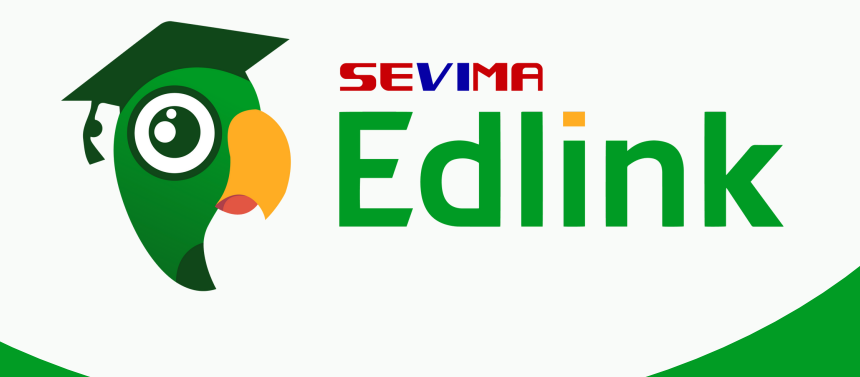

. . . . . . . . . . . . . . . . . . . .

.

.

.

2

.

. . . . . . . . . . . . . . . Berikut.pe . . . . . . . . . . . . . . . Indeks Prestasi berisi Nilai kumulatif IP sampai dengan semester berjalan • SKS berisi total SKS yang telah ditempuh. Dengan 2 kategori pembagian yaitu Berikut pemahaman dari fiturnya:

SKS Lulus dan SKS mengulang

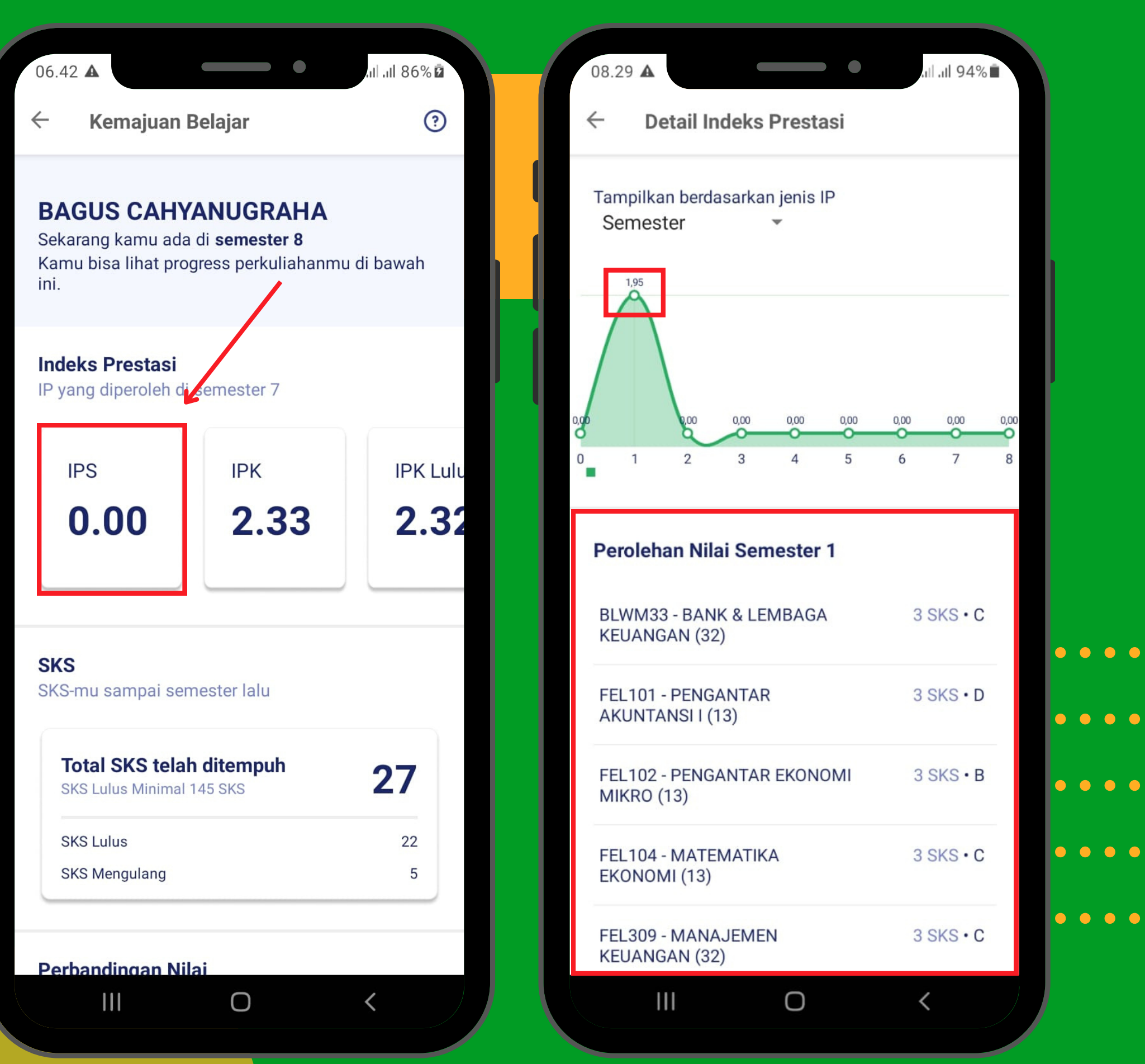

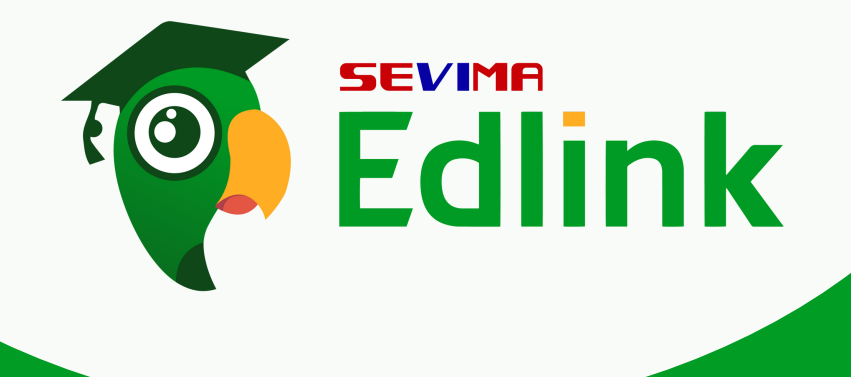

. . . . . . . . . . . . . . . . . . . .

.

.

.

## Selanjutnya untuk melihat detail IP yang telah dicapai, klik "IPS" untuk melihat indeks prestasi semester. Lalu klik grafik yang ingin di lihat perolehan nilai semesternya.

3

.

Lakukan hal yang sama untuk melihat detail IP lainnya.

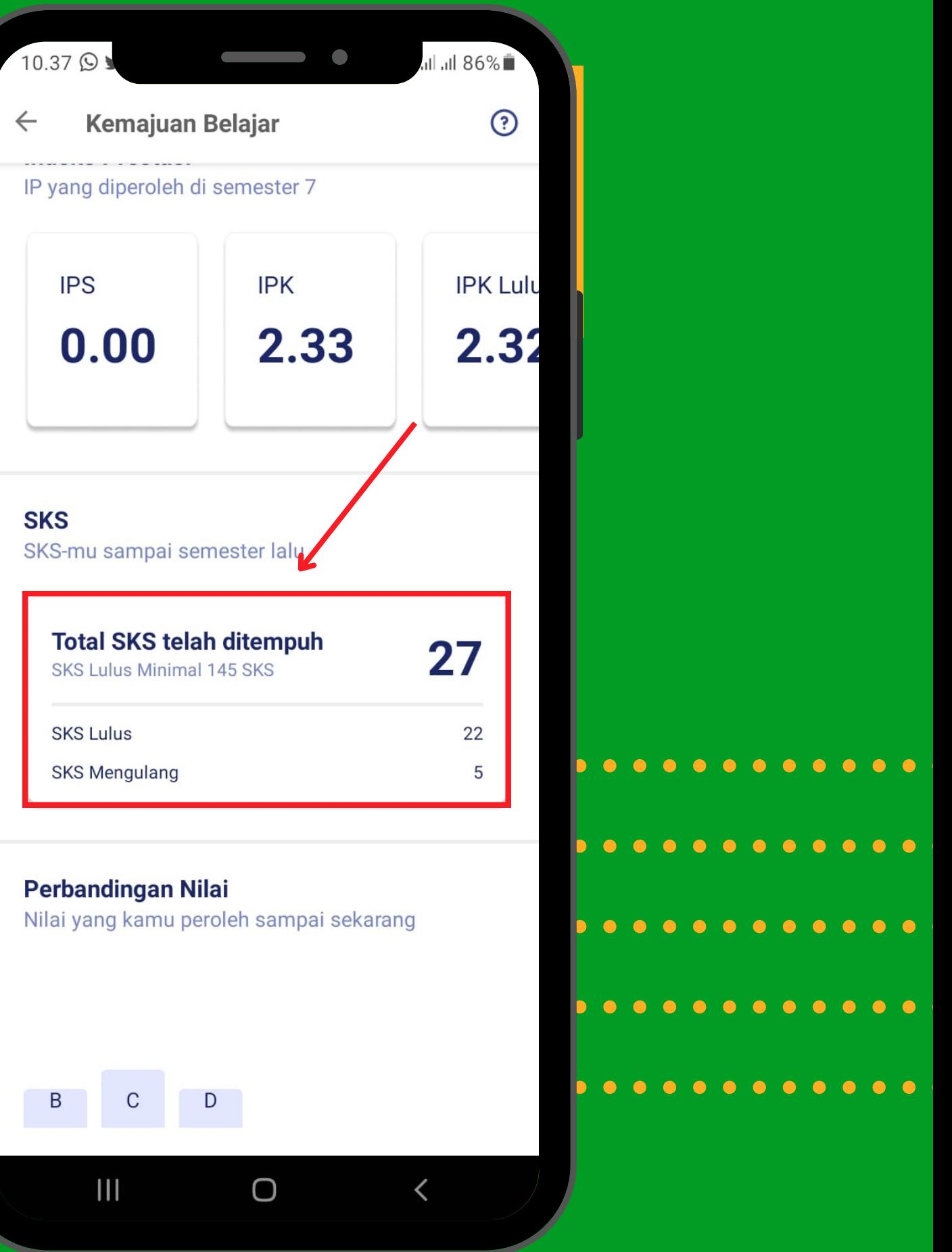

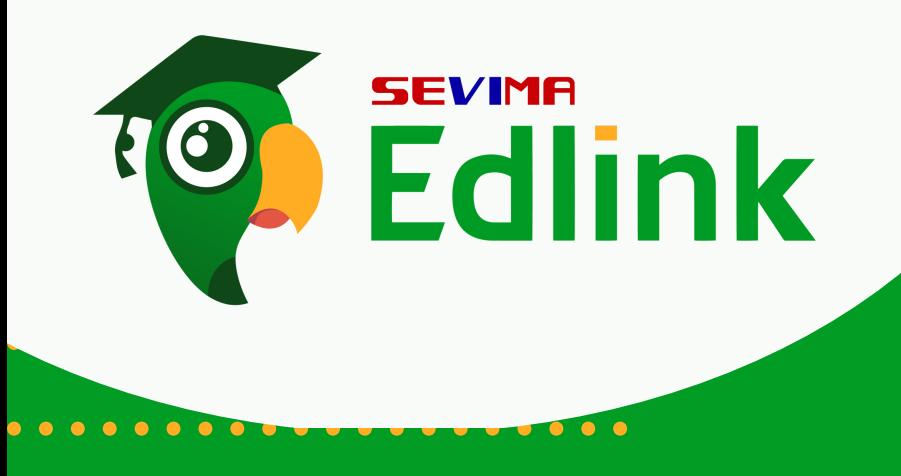

....................

....................

....................

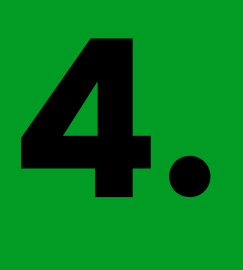

Pada SKS terdapat jumlah SKS yang telah ditempuh dan memiliki batas maksimal kelulusan SKS sesuai ketentuan dari perguruan tinggi.

Untuk melihatnya, Klik "Total SKS telah ditempuh"

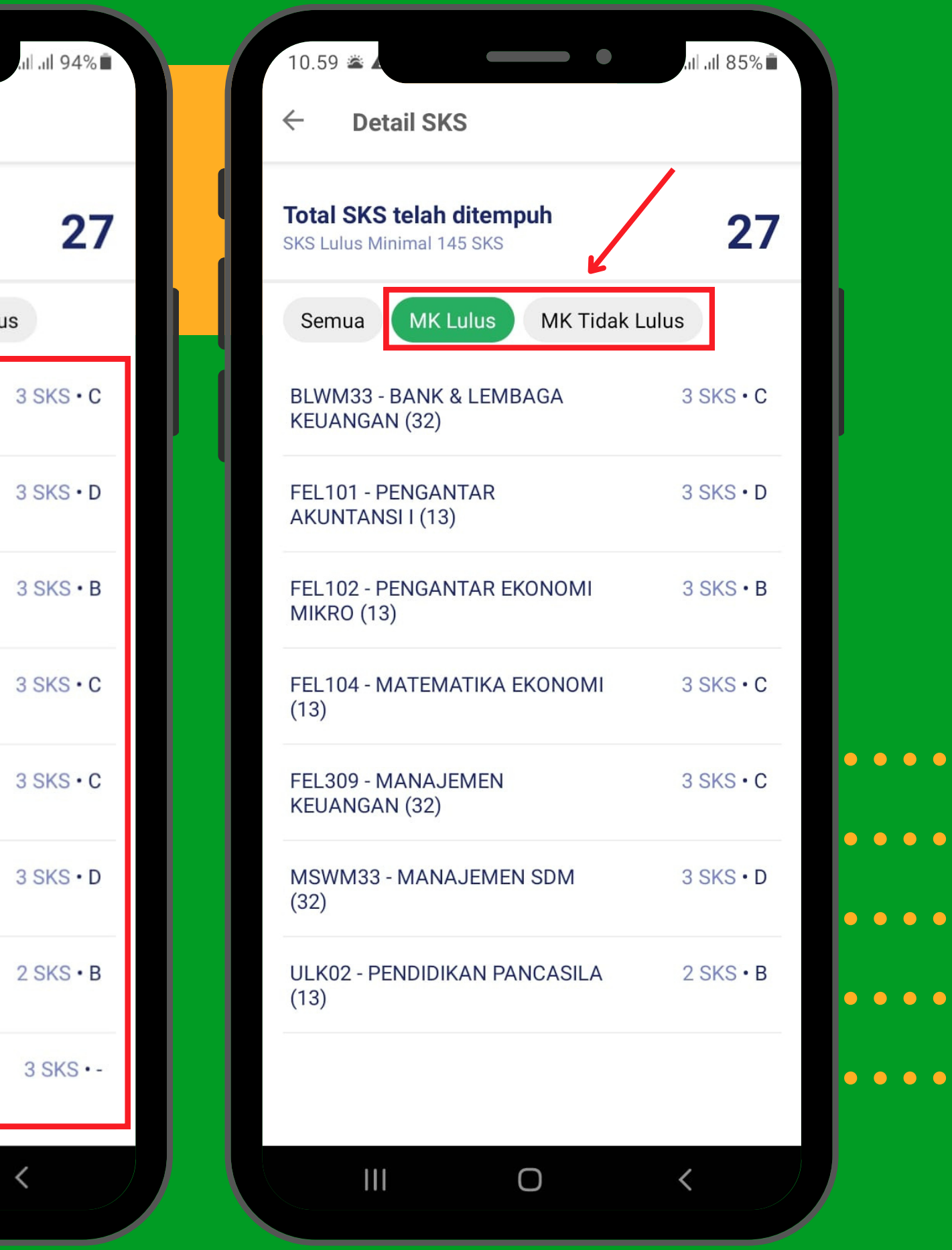

. . . . . . . . . . . . . . . . . . Berikut merupakan detail SKS . vana telah yang telah ditempuh.

.

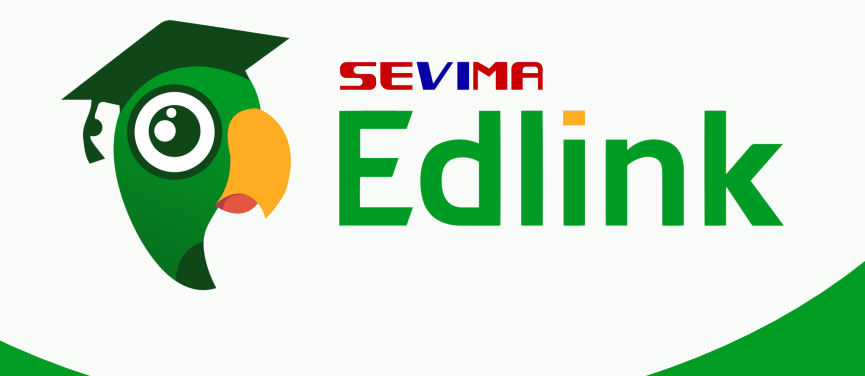

. . . . . . . . . . . . . . . . . . . . 5

.

Didalamnya terdapat matakuliah dengan jumlah SKS beserta nilai nya. Anda dapat menggunakan fitur "MK Lulus dan MK Tidak Lulus" untuk mempermudahkan mahasiswa dalam melihat matakuliah yang lulus dan tidak lulus.

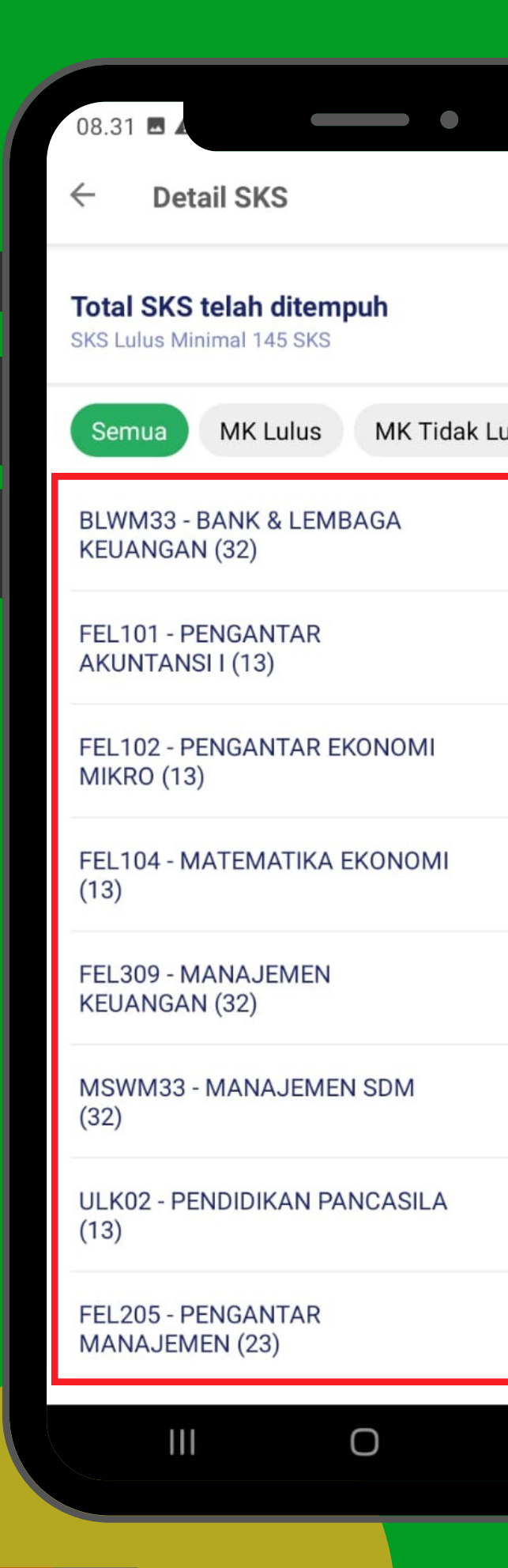

. . . . . . . . . . . . . . . . . Fitur terakhir yang ada pada . Kemajuan<sup>.</sup> Kemajuan Belajar yaitu fitur Perbandingan Nilai.

.

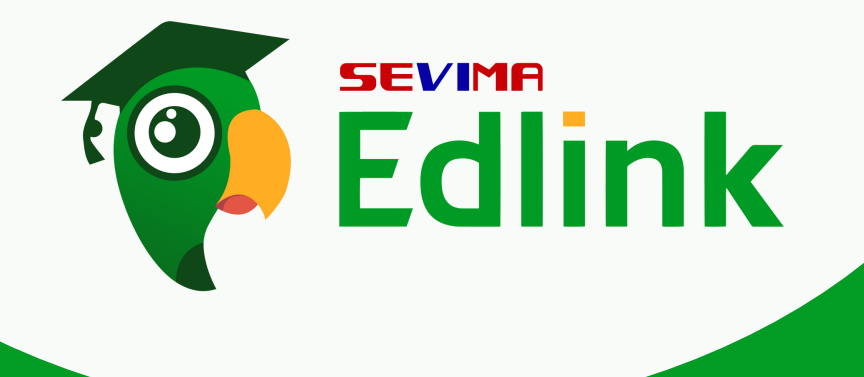

. . . . . . . . . . . . . . . . . . . .

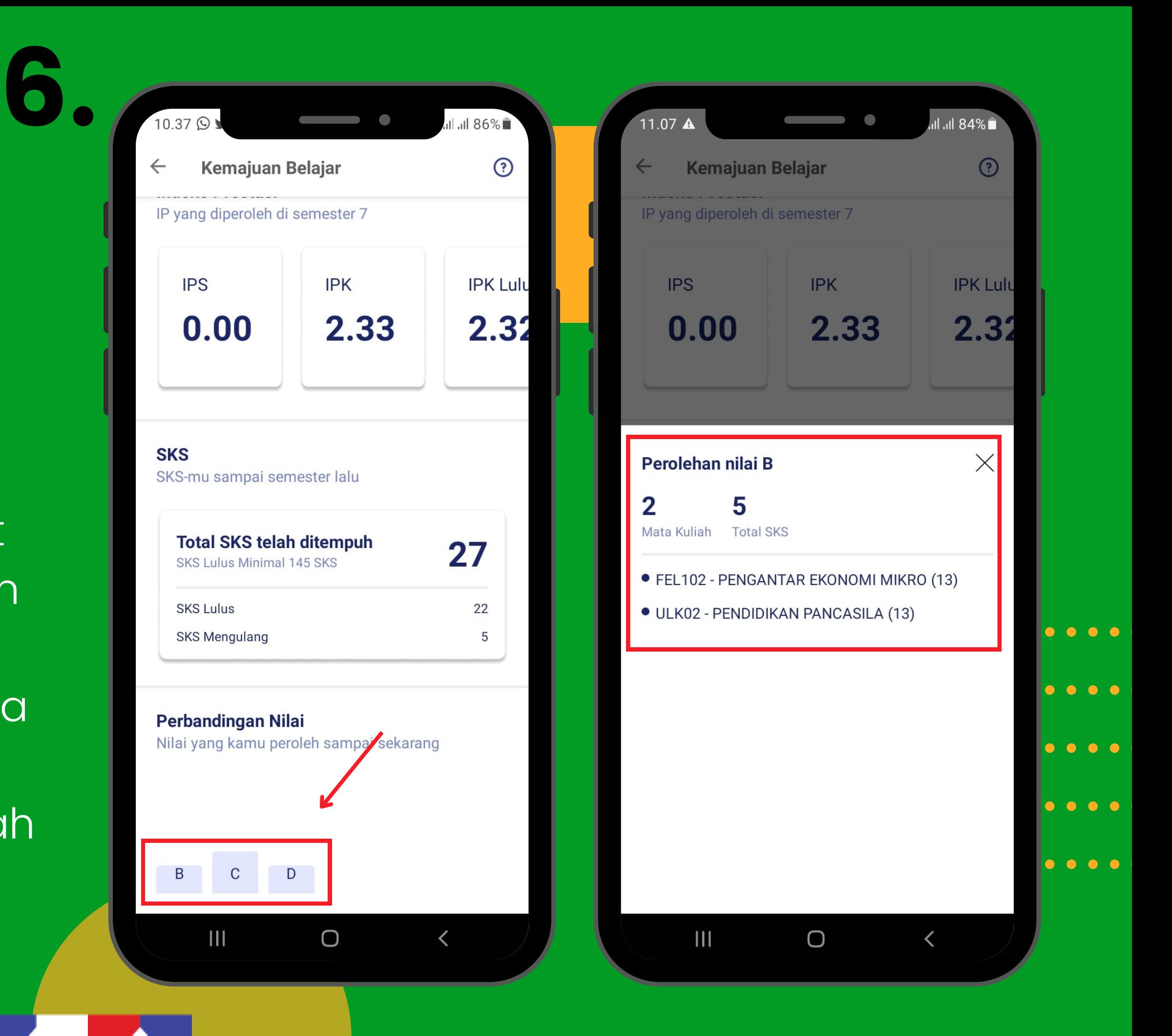

Fitur perbandingan nilai tersebut membandingkan nilai yang telah kita dapat hingga sekarang. Untuk melihatnya dapat klik p a d a salah satu diagram. Dan didalamnya terdapat mata kuliah dan total SKS yang telah dit e m p u h.

1.Grup EdLink Community di aplikasi EdLink (search di halaman Jelajah Edlink)

2. Kirim email ke edlink@sevima.com

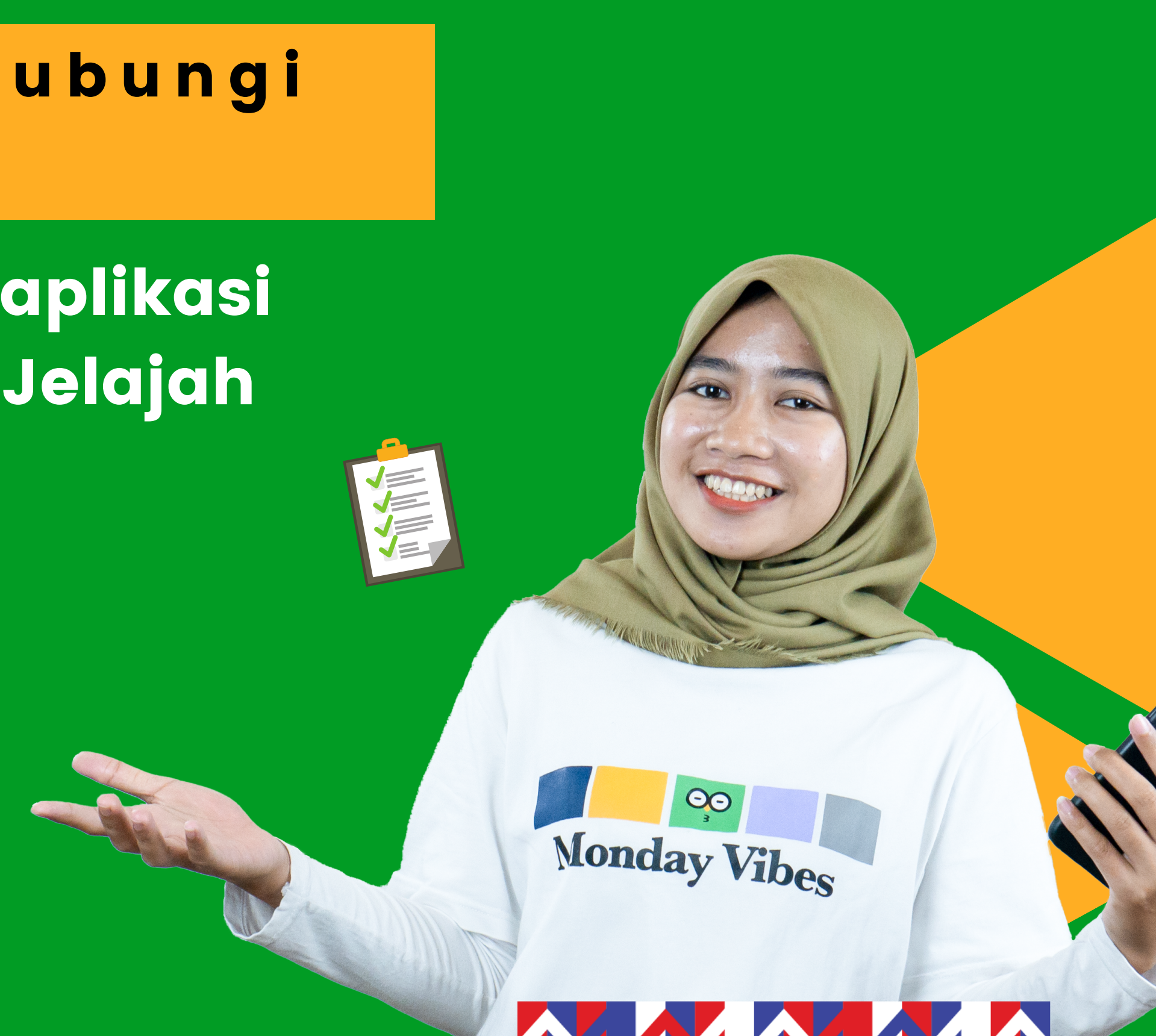

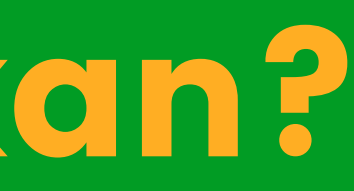

J i k a a d a p e r t a n y a a n h u b u n g i kami melalui,

# Bagaimana? Menarik kan?